# <span id="page-0-0"></span>*Sony VAIO Desktop User Guide*

 $\Rightarrow$ 

**PCV- RX4 s e r i es / PCV- 7 766**

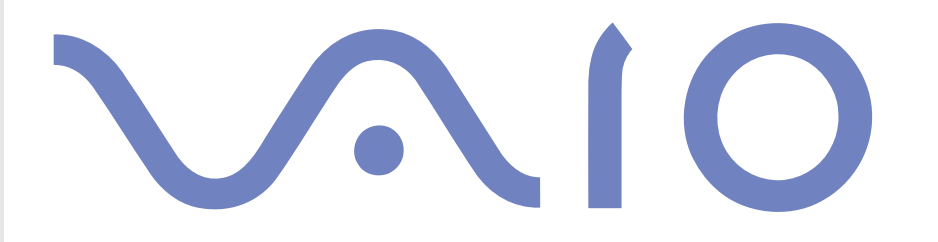

## <span id="page-1-0"></span>*Read this first*

## *Notice*

© 2002 Sony Corporation. All rights reserved.

This manual and the software described herein, in whole or in part, may not be reproduced, translated, or reduced to any machinereadable form without prior written approval.

*1*

 $\blacktriangleright$ 

 $\lhd$ 

Sony Corporation provides no warranty with regard to this manual, the software, or other information contained herein and hereby expressly disclaims any implied warranties or merchantability or fitness for any particular purpose with regard to this manual, the software or such other information. In no event shall Sony Corporation be liable for any incidental, consequential, or special damages, whether based on tort, contract, or otherwise, arising out of or in connection with this manual, the software, or other information contained herein or the use thereof.

Macrovision: This product incorporates copyright protection technology that is protected by method claims of certain U.S. patents and other intellectual property rights owned by Macrovision Corporation and other rights owners. Use of this copyright protection technology must be authorised by Macrovision Corporation, and is intended for home and other limited viewing uses only unless otherwise authorised by Macrovision Corporation. Reverse engineering or disassembly is prohibited.

Sony Corporation reserves the right to make any modification to this manual or the information contained herein at any time without notice. The software described herein is governed by the terms of a separate user licence agreement.

## *Trademarks*

Sony, DigitalPrint, DVgate, Giga Pocket, i.LINK and the i.LINK logo, Sony Style Imaging, MovieShaker, PicoPlayer, Smart Capture, UI Design Selector, VAIO Action Setup, VAIO Edit Components, VAIO System Information, SonicStage, Memory Stick and the Memory Stick logo, VAIO and the VAIO logo are trademarks of Sony Corporation.

i.LINK is a trademark of Sony used only to designate that a product contains an IEEE1394 connection.

Microsoft, Microsoft Works, Windows and the Windows logo, Windows Media and Outlook are trademarks or registered trademarks of U.S. Microsoft Corporation in the U.S. and other countries.

Adobe, Adobe Acrobat Reader, Adobe Premiere and Adobe Photoshop Elements are trademarks of Adobe Systems Incorporated.

QuickTime and the QuickTime logo are trademarks used under licence. QuickTime is registered in the U.S. and other countries.

#### <span id="page-2-0"></span>*Read this first*

RealPlayer is a trademark or registered trademark of RealNetworks, Inc. in the U.S. and other countries.

Symantec Norton Antivirus is a trademark of Symantec.

Click to DVD is a trademark of Sony Electronics.

The USB 2.0 Hi-Speed logo is a registered trademark of Universal Serial Bus Implementers Forum.

EverQuest is a registered trademark of Sony Computer Entertainment America Inc.

PowerDVD is a trademark or registered trademark of CyberLink Corporation.

RecordNow DX is a trademark or registered trademark of VERITAS.

All other names of systems, products and services are trademarks of their respective owners. In the manual, the ™ or ® marks are not specified.

Specifications are subject to change without notice.

## *ENERGY STAR®*

As an ENERGY STAR<sup>®</sup> Partner, Sony has determined that this product meets the ENERGY STAR<sup>®</sup> quidelines for energy efficiency. The International Energy Star® Office Equipment Program is an international program that promotes energy saving through the use of computers and their office equipment. The program backs the development and dissemination of products with functions that effectively reduce energy consumption. It is an open system in which business proprietors can participate voluntarily. The targeted products are office equipment such as computers, displays, printers, facsimiles and copiers. Their standards and logos are uniform among participating nations.

ENERGY STAR is a U.S. registered mark.

 $\blacktriangleright$ 

## <span id="page-3-0"></span>*Environmental information*

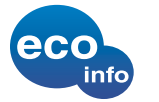

Halogenated flame retardant is not used in cabinets.

Cushions formed by corrugated board are used in packaging.

## *Safety information*

## *Warnings*

#### *General*

- ❑Opening the unit, for whatever reason, could lead to damages that are not covered by the guarantee.
- ❑To avoid electrical shock, do not open the cabinet. Refer servicing to qualified personnel only.
- ❑To prevent fire or shock hazard, do not expose your VAIO desktop to rain or moisture.
- ❑If reporting a gas leak, do not use the modem or a telephone in the vicinity of the leak.
- ❑Avoid using the modem during a severe electrical storm.
- ❑ The power socket outlet you are using must be installed near the equipment and must be easily accessible.
- ❑ The magnetic properties of some objects can have serious consequences for your hard disk drive. They can erase the data on the hard disk drive and cause the computer to malfunction. Do not place your computer near or on any objects, which emit magnetic fields, mainly:
	- ❑TV sets
	- ❑Speakers

 $\blacktriangleright$ 

- <span id="page-4-0"></span>❑Magnets
- ❑Magnetic bracelets.

#### *Audio/video*

❑ Audio and picture distortion may occur if this equipment is positioned in close proximity to any equipment emitting electromagnetic radiation.

#### *Connectivity*

- ❑Never install modem or telephone wiring during a severe lightning storm.
- ❑Never install telephone jacks in wet locations unless the jack is specifically designed for wet locations.

*4*

 $\blacktriangleright$ 

 $\lhd$ 

- ❑Be cautious when installing or modifying telephone lines.
- ❑To disconnect your VAIO desktop completely from the mains voltage, unplug the power cable.
- ❑Make sure that the socket outlet is easily accessible.

#### *Optical disc drive*

The use of optical instruments can cause eye hazard. As the laser beam used in this product is harmful to the eyes, do not attempt any disassembling process. For servicing, refer to qualified personnel only.

There is visible and invisible radiation when the optical disc drive is open: avoid direct exposure to the laser beam. The DVD-RW and CD-ROM disc drives are classified as CLASS 1 LASER PRODUCTS and comply with the Laser Product Safety Standard EN 60825-1. Repair and maintenance only by authorised Sony technicians. Improper repairs and use can create safety hazards.

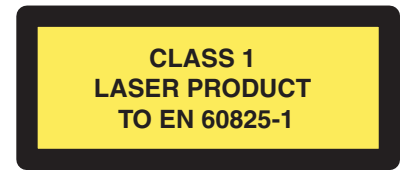

## <span id="page-5-0"></span>*Regulatory information*

Sony hereby declares that this product is in compliance with the essential requirements and other relevant provisions of European Directive 1999/5/EC (radio equipment and telecommunications terminal equipment Directive).

 $\epsilon$ 

This product complies with EN 55022 Class B and EN 55024 for use in the following areas: residential, commercial, and light industrial.

This product has been tested and found compliant with the limits set out in the EMC Directive for using connection cables not longer than 3 metres (9.8 feet).

Before activating the built-in modem, please read the **Modem Regulations** leaflet.

## *Disposing of the internal memory backup battery*

Your Sony VAIO desktop is equipped with an internal back-up memory battery that should not have to be replaced during the lifetime of the product. If you want to replace the battery, please contact VAIO-Link:

#### <http://www.vaio-link.com>

- ❑Keep away from children.
- ❑Dispose of the battery properly at its end-of-life.
- ❑ In some areas the disposal of non-hazardous batteries in household or business waste may be prohibited. Please use the public waste collection system.
- ❑ Risk of explosion if battery is replaced by an incorrect type. Dispose of used batteries according to the instructions.

 $\blacktriangleright$ 

## <span id="page-6-0"></span>*Welcome*

Congratulations on purchasing a Sony VAIO desktop. Sony has combined leading-edge technology in audio, video, computing and communications to provide you with state-of-the-art personal computing.

Here are the main features you will be able to enjoy:

- ❑ **Exceptional performance** Your PC includes a fast processor, an internal modem, and a fast Ethernet interface.
- ❑ **Dual drives –** Enjoy the freedom of two drives; your desktop model has both a DVD-RW and a CD-ROM drive.
- ❑ **Sony audio and video quality** The advanced graphics card and high-quality external stereo speakers enable you to take advantage of today's advanced multimedia applications, games, and entertainment software.
- ❑ **Multimedia features** Enjoy audio and video CDs and DVDs.
- ❑ **Giga Pocket** Take advantage of the new Giga Pocket technology, allowing you to watch TV and record your favourite programs digitally.
- ❑ **Sony Memory Stick™ slot** The next generation in digital storage allows you to easily transfer images, sounds, data and text between cameras, computers, and more.
- ❑ **VAIO keyboard**  Featuring power-on capabilities and shortcut keys to launch your favourite applications within seconds.
- ❑ **Interconnectivity –** Your computer has Memory Stick™, USB 2.0 and i.LINK™ functionalities. i.LINK™ is a bi-directional digital interface for exchanging data with compatible devices, such as camcorders.
- ❑ **Windows ® XP Home Edition** Your system includes the latest consumer operating system from Microsoft.

 $\blacktriangleright$ 

<span id="page-7-0"></span>❑ **Excellent customer support** - If you are experiencing any problems with your computer, please check the VAIO-Link website for a possible solution:

<http://www.vaio-link.com>

Before contacting VAIO-Link, please try to solve the problem by reading this guide, especially the section **[Troubleshooting \(page](#page-61-0) 61)** or the manuals and help files for the peripherals or software.

## *Documentation pack*

Your documentation pack contains printed user guides, as well as online user guides preinstalled on your hard drive.

## *Printed documentation*

The printed part of your documentation pack includes the following:

- ❑ A **Getting Started** brochure, where you will find a brief description of the items in your box and how to set up your computer;
- ❑ A **Specifications** poster, containing a table of specifications on one side, and illustrations showing the connectors on your computer, on the other.
- ❑ A **Troubleshooting Guide**, where you will find all the basic information to start using your VAIO desktop, as well as troubleshooting and VAIO-Link information;
- ❑ Your **Sony Guarantee conditions**;
- $\Box$ A **Safety Regulations Guide** for your information;
- $\Box$ A **Modem Regulations** leaflet applying to the modem.
- $\Box$ A **Giga Pocket** user guide explaining how to watch and record TV cable and video on your PC.

 $\blacktriangleright$ 

### <span id="page-8-0"></span>*Online documentation*

The online documentation includes the following guides:

- **1** The **Sony VAIO Desktop User Guide**:
	- ❑ **Using your VAIO desktop** shows you how to use the standard components of your system. In this part of the manual you can also find out what you can do with a Memory Stick™.
	- ❑ **Connecting peripheral devices** explains how you can add functionality by connecting various peripherals.
	- ❑ **Getting help** explains the support options available to you, and offers basic troubleshooting tips.
	- ❑ **Precautions** provides facts and advice about using your VAIO desktop.
	- $\Box$ **Glossary** refers to terms used in this manual.
- **2** The **Software Guide**:
	- ❑ **About the Software** is a short description of the features of the software delivered with your system.
	- ❑ **Using Video software** explains how to use Sony video software: DVgate, MovieShaker and Smart Capture.
	- ❑ **Managing audio files with SonicStage** describes how to convert your existing MP3, WMA and WAV format audio files into ATRAC3 format.
	- ❑ **Using DigitalPrint** explains how to get the most enjoyment out of your photographs taken with a digital camera.
	- ❑ **Customising your VAIO computer** explains how to set up your system's display and so on.
	- $\Box$  **Installing and updating applications** details how to install, run or uninstall a software application.
	- ❑**Managing drivers** describes how to install, update or uninstall a driver.
	- ❑**Using the Product Recovery CD-ROMs** explains how to perform a system and application recovery.

 $\blacktriangleright$ 

- <span id="page-9-0"></span>*Welcome*
- **3** In the **Customer Service Guide**, you will find all the information you need relating to VAIO-Link, including contact numbers for each country.
- **4** Consult the **Online Help** files of the software you are using for detailed information on features and troubleshooting.
- **5**5 Refer to the Microsoft® **Quick Start** manual for more information on Windows®.

 $\blacktriangleright$ 

## <span id="page-10-0"></span>*Your Sony VAIO desktop and its accessories*

The following hardware items are in the box\*:

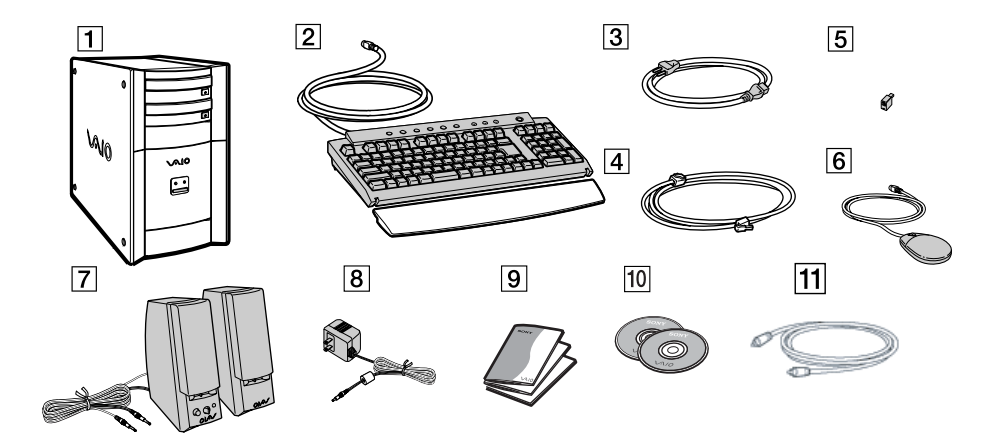

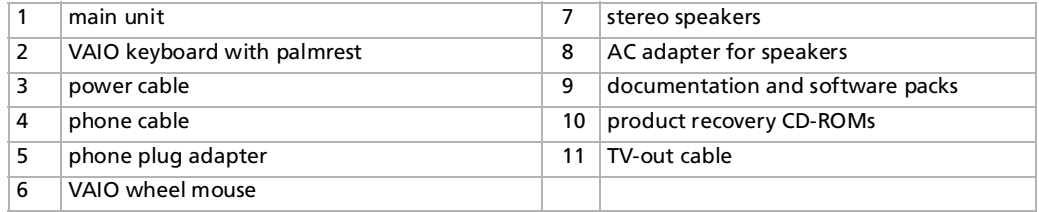

\* Please read the printed **Specifications** document for more details.

The phone cable is used to connect the internal modem.

*10*

 $\blacktriangleright$ 

<span id="page-11-0"></span>Whenever possible, try and take into account the following ergonomic considerations when using your new computer, whether at home or in the office:

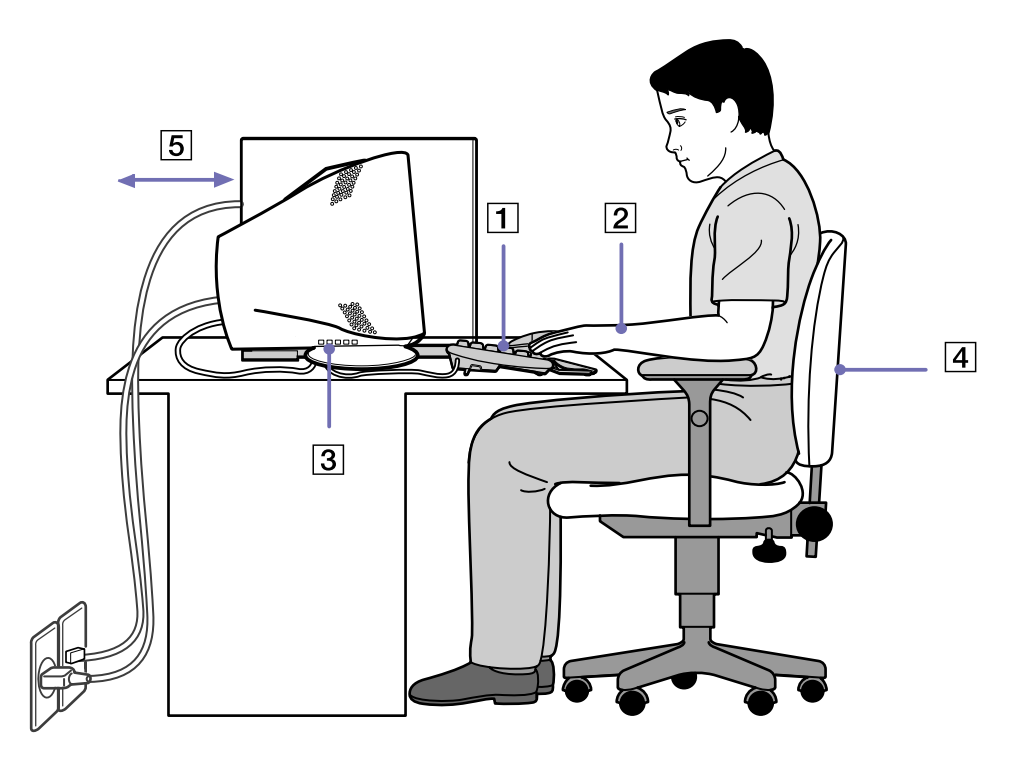

 $\blacktriangleright$ 

- <span id="page-12-0"></span>❑ **Position of the keyboard and mouse** – Place the keyboard directly in front of you (1). Keep your forearms horizontal, with your wrists in a neutral, comfortable position (2) while using the keyboard or mouse – not at an angle. Let your upper arms hang naturally at your sides. Use the palm rest only briefly, to relax your wrists when you are not typing. Place the mouse at the same level as the keyboard and use your whole arm to move it.
	- ❑ **Position and viewing angle of the monitor** Set the display at a comfortable viewing distance (3). Make sure the display screen is at eye level or slightly lower. Use the display's tilting feature, if available, to find the best position. You can reduce eye-strain and muscle-fatigue by adjusting the tilt of the display to the proper position. Remember to adjust the brightness setting of the display. If you are using a CRT monitor, make sure that the refresh rate is at an optimal level, that is, at least 75Hz.
	- ❑ **Furniture and posture** Sit in a chair with good back support (4). Adjust the level of the chair so your feet are flat on the floor. A footrest may make you more comfortable. Sit in a relaxed, upright posture and avoid slouching forward or leaning too far backwards.
	- ❑ **Lighting** – Choose a location where windows and lights do not create glare or reflection on the display. Use indirect lighting to avoid bright spots reflecting on the display. You can also purchase accessories for your display that help reduce glare. Proper lighting adds to your comfort and work effectiveness.
	- ❑ **Ventilation –** Make sure you leave at least 25 cm of space behind and on the left of the main unit (5).
	- ❑ **And finally** Remember to have breaks during sessions with your computer. Excessive use of the computer may strain muscles or tendons.

*12*

 $\blacktriangleright$ 

## <span id="page-13-0"></span>*Using your VAIO desktop*

This section describes how to start using your computer and how to use your computer's internal and external devices.

- ❑**[Locating connectors \(page](#page-13-1) 13)**
- ❑**[Starting your computer \(page](#page-14-1) 14)**
- ❑**[Shutting down your computer \(page](#page-15-0) 15)**
- ❑**[Using the keyboard \(page](#page-16-0) 16)**
- ❑**[Using the shortcut keys \(page](#page-20-0) 20)**
- ❑**[Setting up the monitor \(page](#page-21-0) 21)**
- ❑**[Using the TV function \(page](#page-22-0) 22)**
- ❑**[Using the mouse \(page](#page-25-0) 25)**
- ❑**[Using the CD and DVD drives \(page](#page-26-0) 26)**
- ❑**[Using the floppy disk drive \(page](#page-30-0) 30)**
- ❑**[Using the modem \(page](#page-31-0) 31)**
- ❑**[Expansion capabilities \(page](#page-32-0) 32)**
- ❑**[Using the Memory Stick™ \(page](#page-33-0) 33)**
- ❑**[Using PC Cards \(page](#page-41-0) 41)**
- ❑**[Using power saving modes \(page](#page-43-0) 43)**

## <span id="page-13-1"></span>*Locating connectors*

Please see the reverse side of the printed **Specifications** poster to identify connectors on your model.

 $\blacktriangleright$ 

## <span id="page-14-1"></span><span id="page-14-0"></span>*Starting your computer*

Once you have all the components set up as described in the **Getting Started** guide, you can begin to use your computer.

To start up your computer, proceed as follows:

- **1**Press the power button on your monitor to turn the display on (1).
- **2**Press the power button on the system unit until the blue power indicator light turns on (2).
- **3**Push the power button on the speakers to turn the sound on (3).

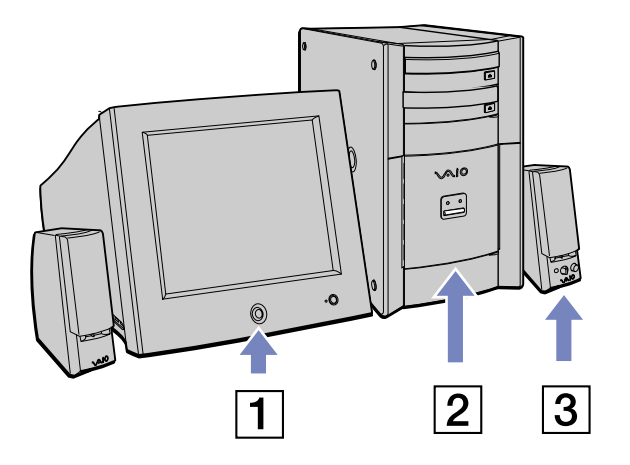

Once you have started using your computer, you can use the shortcut keys on the keyboard to start your system and launch your favourite application automatically.

If you press the power button for more than four seconds, the computer will switch itself off.

 $\blacktriangleright$ 

## <span id="page-15-1"></span><span id="page-15-0"></span>*Shutting down your computer*

It is important that you shut down your computer properly so you do not lose unsaved data.

To shut down your computer, proceed as follows:

- **1**Click the **Start** button.
- **2** Click **Turn Off Computer**. The **Turn off computer** screen appears.
- **3**Click **Turn Off**.

Wait for your computer to turn off automatically. The power indicator turns off.

- **4**Turn off any peripherals connected to your computer.
- Respond to any prompts warning you to save documents or to consider other users.

If you are unable to shut down your computer;

- Close all software in use.
- Disconnect any USB devices.
- Press **<Ctrl>+<Alt>+<Delete>** at the same time. If you have not changed the default setting, you will enter the **Task Manager**. Select **Turn Off** from the **Shut Down** menu to turn the computer off.

Alternatively, press **<Alt>+<F4>** and select **Turn Off** from the screen that appears.

If this does not work, you can press the power button for more than four seconds. This will shut down the computer. This operation may result in loss of data.

If you want to shut down the computer for a short period only, you can save power by using the **Standby** mode. Go to **Start, Turn Off Computer**, and select **Stand By** (see **[Using power saving modes \(page](#page-43-0) 43)** for details).

 $\blacktriangleright$ 

## <span id="page-16-1"></span><span id="page-16-0"></span>*Using the keyboard*

#### This section describes the features of the VAIO keyboard.

★ Tip: Your keyboard has an ergonomic design. You can put it in an upward position on its backside to save space on your desk.

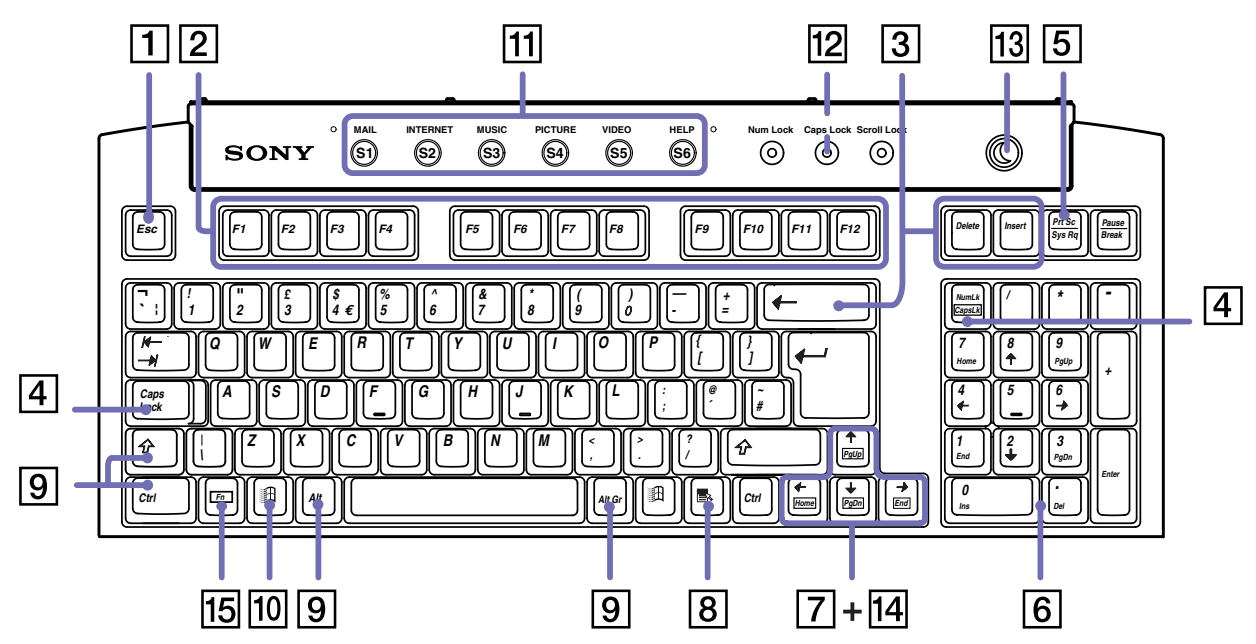

 $\blacktriangleright$ 

[n](#page-16-1)[N](#page-18-0)

<span id="page-17-0"></span>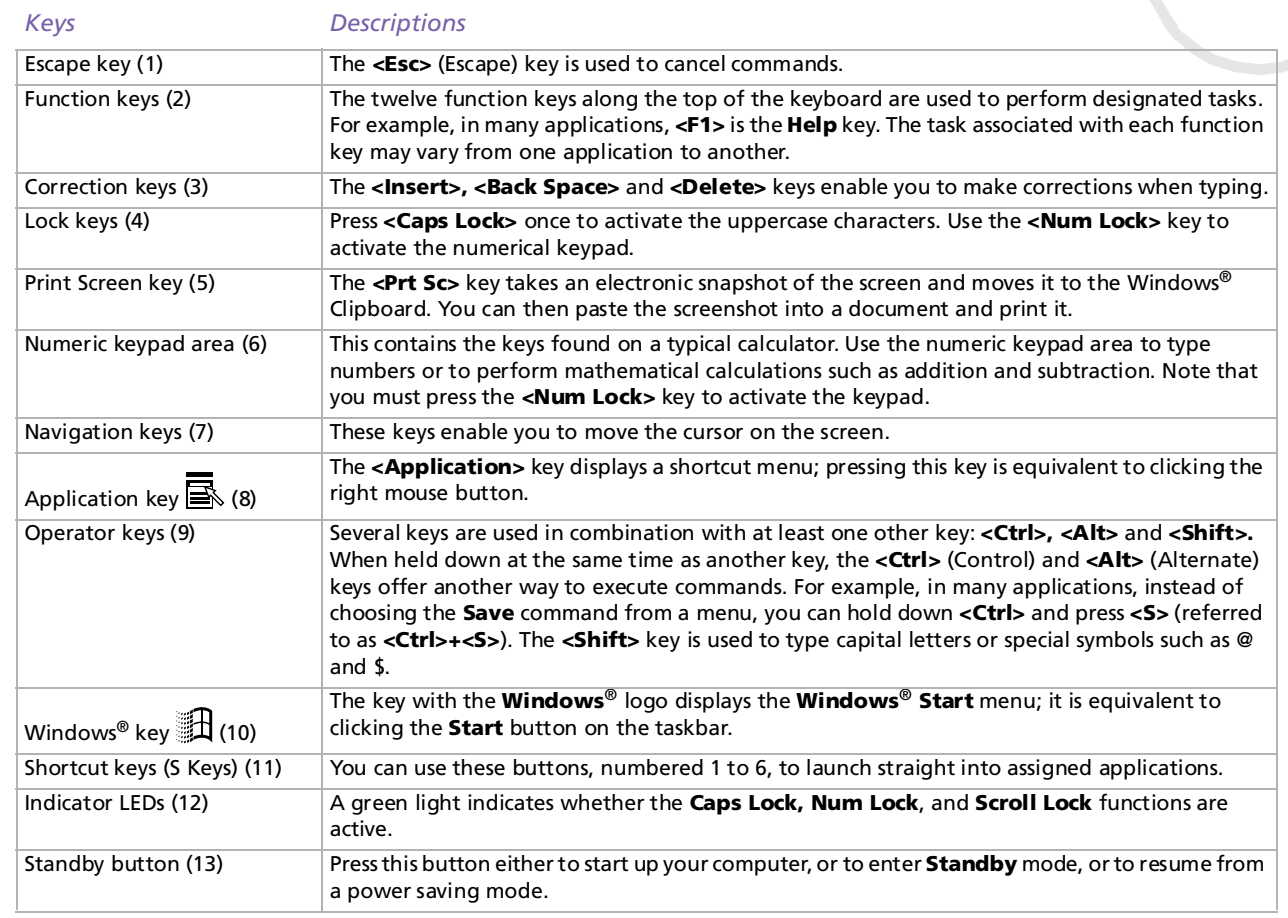

<span id="page-18-0"></span>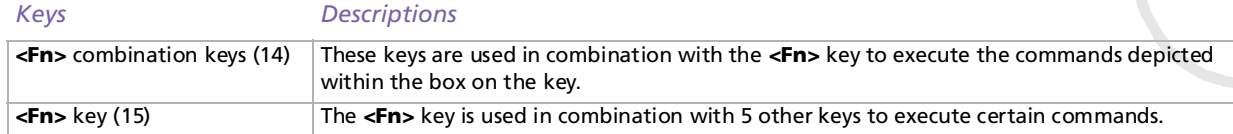

## *Combinations and functions with the Windows® key*

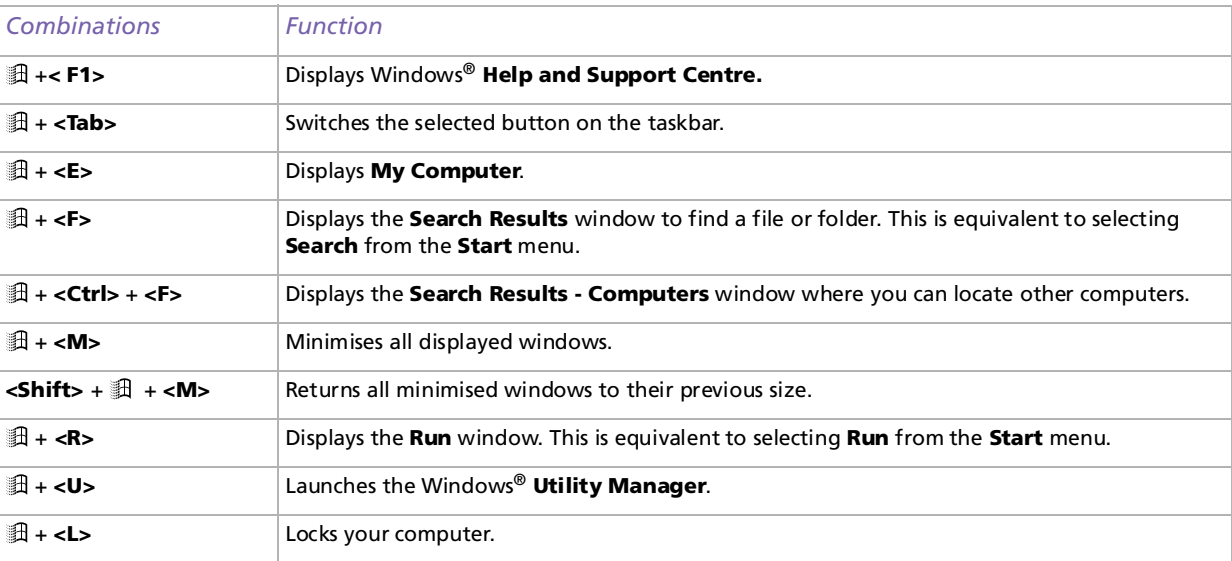

 $\blacktriangleright$ 

## <span id="page-19-0"></span>*Combinations and functions with the <Fn> key*

#### *Combinations/ Feature Functions*

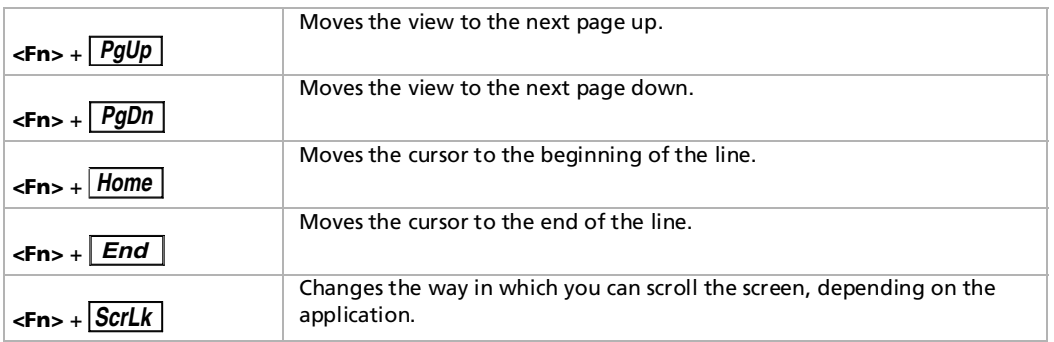

#### *Indicators*

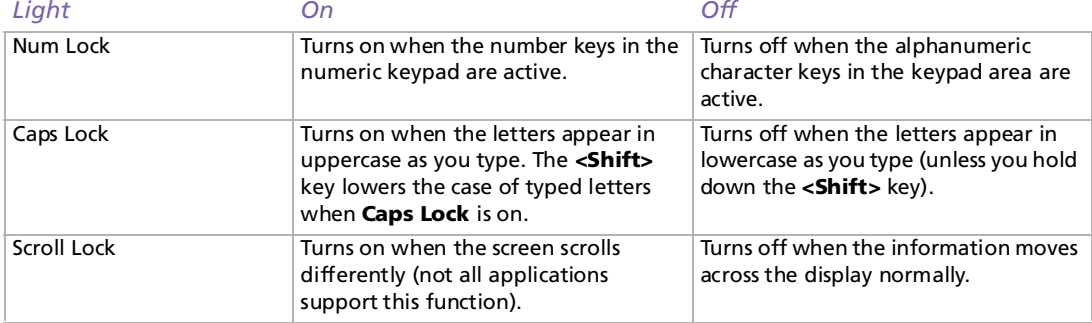

 $\blacktriangleright$ 

## <span id="page-20-1"></span><span id="page-20-0"></span>*Using the shortcut keys*

Press a shortcut key (**<S>** Key) to start your favourite software without having to click the shortcut icon on the desktop.

Use an **<S>** Key simply by pressing it.

If you want to, you can use VAIO Action Setup to change the functions of the **<S>** Keys. All six buttons are reprogrammable.

The programmable **<S>** Keys come with the following applications as their default settings (this can vary):

- S1 Outlook Express
- S2 Internet Explorer
- S3 Sonic Stage
- S4 Digital Print
- S5 DVgate Motion
- S6 Help and Support

 $\blacktriangleright$ 

#### *21*

 $\blacktriangleright$ 

 $\lhd$ 

## <span id="page-21-1"></span><span id="page-21-0"></span>*Setting up the monitor*

If your VAIO desktop is delivered with a monitor, it may be delivered with a digital 15" or 17'' LCD (XGA TFT) monitor or with a common analogue CRT monitor, depending on your model.

For more information on how to use your delivered monitor, refer to the user manual that came with it. You can also refer to the section **[Connecting an external display \(page](#page-47-0) 47)**.

#### *Connecting the monitor*

To connect your monitor, proceed as follows:

- **1**Plug one end of the monitor cable into the back panel of your computer.
- **2** Plug the other end of the monitor cable into the back of your monitor. The monitor is now ready for use.
- $\triangle$  There are two ports: one for DVI screens and one for common VGA and CRT screens. Make sure you are using the appropriate connector.

## <span id="page-22-1"></span><span id="page-22-0"></span>*Using the TV function*

Your computer has been equipped with a TV-tuner board. In combination with Sony's Giga Pocket software, it allows you to:

- ❑Watch, record and play back analogue broadcasted cable and terrestrial TV-programs
- ❑Digitise analogue video and audio using the S-Video or composite and audio inputs
- ❑Manage your video units (capsules), preview them and create multiple folders
- ❑Set up a timer to record channels at a repeated time
- ❑Suspend viewing TV (time-shifting)
- ❑Stream your recorded TV contents via Ethernet (or WLAN) to connected PCs
- ❑Export your video capsules to MPEG2, MPEG1 and DVI-files
- ❑View recorded clips on client PCs located in other rooms using PicoPlayer.

### *Copyright protection*

People who create artistic works such as music are entitled to a "copyright", meaning that they have exclusive rights to dictate how their work is used. When they are created, artistic works are automatically protected by a copyright without having to submit notification or registration, and may not be used without the permission of the person who created the work.

This product incorporates copyright protection technology that is protected under Macrovision Corporation and other rights owners, meaning you cannot record materials protected by copyright. Music and films etc. that you record at home are for personal use only.

 $\blacktriangleright$ 

### <span id="page-23-0"></span>*Starting to use Giga Pocket*

The following connectors are located on the back of your desktop:

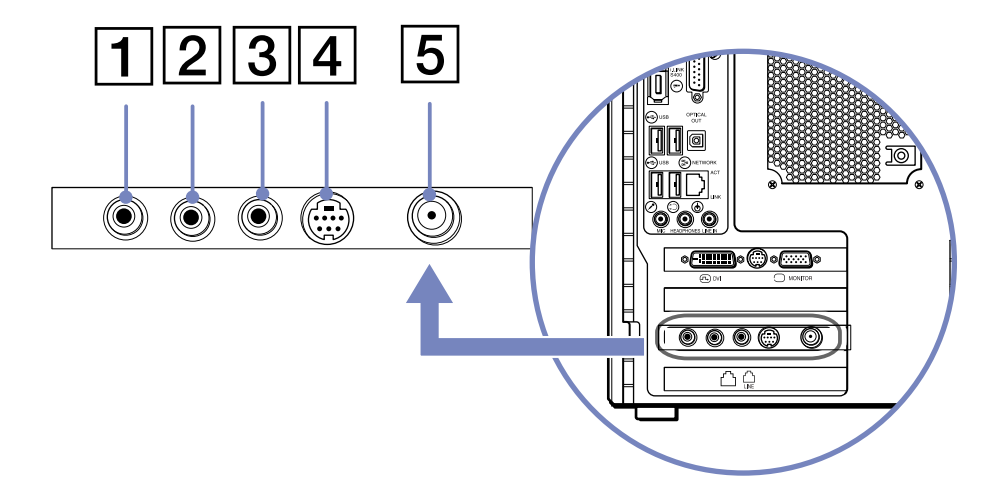

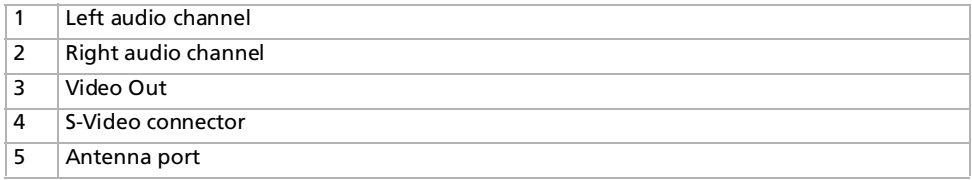

*23*

 $\blacktriangleright$ 

<span id="page-24-0"></span>To connect terrestrial or cable TV to your computer, proceed as follows:

- **1** Plug one end of the antenna cable / cable-TV cable (not supplied) into the Antenna port (5) on the back of the computer.
- **2**Plug the other end in the TV wall socket.

To connect an external video/audio source (such as a video camera, VCR or DVD player), proceed as follows:

- **1** Connect your video/audio device's video cable to the S-Video (4) or Video Out connector (3), depending on the type of cable supplied. If the video source has both a composite and an S-Video output, you are recommended to use the S-Video output as this will result in higher quality video.
- **2** Connect the left and right audio cables into the left (1) and right (2) audio channel connectors.
- Please note relevant directions with regards to TV licensing regulations in your own country.

 $\blacktriangleright$ 

## <span id="page-25-1"></span><span id="page-25-0"></span>*Using t h e mous e*

The VAIO wheel mouse allows you to control the cursor in a number of ways. You can point to, select, drag, and scroll objects on the screen using the buttons and the wheel.

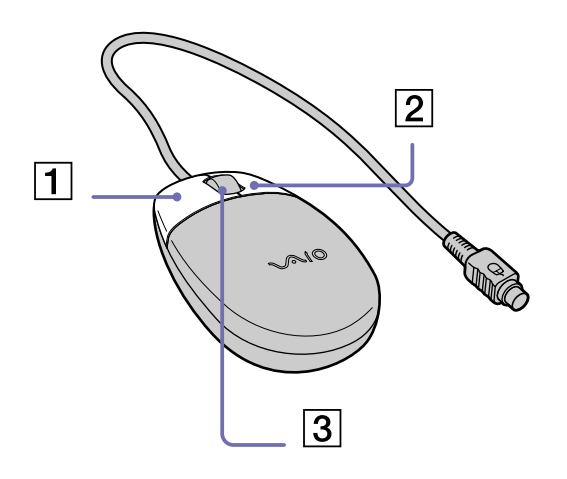

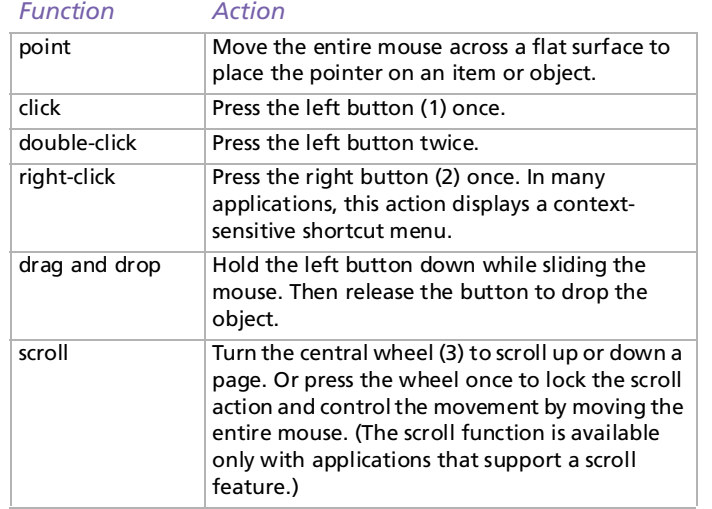

 You can set the mouse up for left-hand use. See the **[Troubleshooting](#page-61-0) (page 61)** section for details.

 $\blacktriangleright$ 

## <span id="page-26-1"></span><span id="page-26-0"></span>*Using the CD and DVD drives*

Your computer is equipped with both a DVD-RW and a CD-ROM drive.

- ❑The DVD-RW drive (top) reads data from a DVD and writes to a DVD-R or DVD-RW disc.
- ❑The CD-ROM drive (bottom) reads data from a music CD or other CD-ROM.

To insert a disc, proceed as follows:

- **1**Turn on the computer.
- **2** Press the appropriate eject button to open the drive. The tray slides out.
- **3** Place a disc in the tray with the label side facing upwards. Make sure the disc is secure in the centre of the tray.
- **4** Close the tray by pushing it gently or by pressing the eject button.

✍ When the computer is in **Standby** or **Hibernate** mode, you cannot insert or remove a disc.

Be sure to seat the disc firmly in the tray. If you do not seat the disc firmly, you could damage your disc drive and you may not be able to open the tray. When you have finished using a disc, wait until the LED indicator turns off before pressing the eject button to remove the disc.

If the disc does not come out when you press the eject button, go to **Windows Explorer** or **My Computer**. Select the drive, click the right button of your mouse and select **Eject**.

### *Writing CDs and DVDs*

Your computer is equipped with a DVD-RW drive, on which you can play audio CDs/DVD videos and CD/DVD-ROMs, as well as create your own CD/DVD-RWs and CD/DVD-Rs.

To burn CD/DVDs, you can use CD/DVD-RW and CD/DVD-R discs:

- ❑ The CD/DVD-RW (ReWritable) disc is a data memory medium that can be used to write, erase and rewrite a program or other data.
- ❑ The CD/DVD-R (Recordable) disc is a data memory medium that can be used to write a program or other data, but then no more than once.

 $\blacktriangleright$ 

<span id="page-27-0"></span>*Using your VAIO desktop*

To achieve optimum performance when writing data on a DVD-RW disc, follow these recommendations:

- ❑ To make a DVD-R's data readable on another DVD-ROM drive, you need to close the session when you eject it. To complete this process, follow the instructions included with your software.
- ❑ Only use circular discs. Do not use discs with any other shape (star, heart, card, etc.), as this may damage the disc drive.
- ❑ Do not strike or shake the computer while writing data to a disc.
- ❑For optimal writing speed, deactivate the screensaver before writing data to a disc.
- $\Box$  Memory-resident disc utilities may cause unstable operation or data loss. Deactivate these utilities before writing data to a disc.
- ❑ When using a software application to burn DVDs, make sure you exit and close all other applications.
- ❑ Never touch the surface of the disc. Fingerprints and dust on the surface of a disc may cause writing errors.

 $\blacktriangleright$ 

## <span id="page-28-0"></span>*Playing DVDs*

Your VAIO desktop includes a DVD drive, on which you can play audio CDs, CD-ROMs and DVD-ROMs. To achieve optimum performance when playing DVD-ROMs, you should follow these recommendations:

- ❑ You can play DVDs in the DVD-RW drive, with the software PowerDVD.
- ❑Close all open applications before playing a DVD-ROM movie.
- ❑ Do not switch power saving modes while playing a DVD-ROM.
- ❑ Do not use resident disc utilities or resident utilities to speed up the access of discs, because they may cause the system to become unstable.
- ❑ Make sure that the screensaver is deactivated.
- ❑ Region codes indicators are labelled on the DVDs to indicate in which region and on what type of player you can play the disc. Unless a **2** or **ALL** is labelled on your DVD or on the packaging, you cannot play the disc on this player.

Do not try to change the region code settings of the DVD drive. Any difficulties caused by changing the region code settings of the DVD drive are out of warranty.

#### *Using two screens while watching a DVD film*

By connecting a TV to your computer, you can watch a DVD film while still working on your desktop as normal. To ensure the smooth operation of this function, see the section **Downloading Drivers** in the **Software Guide** and download the display driver from the VAIO-Link website. To connect the TV, see **[Connecting an external display \(page](#page-47-0) 47)**.

To change the DVD playback settings, proceed as follows:

- **1** Go to **Control Panel**.
- **2** Click on the **Appearance and Themes** icon and click on the **Display** icon. The **Display Properties** dialog box appears.
- **3**Click the **Settings** tab.

*28*

 $\blacktriangleright$ 

- <span id="page-29-0"></span>**4** Click **Advanced**. The **...NVIDIA GeForce4 MX 460** dialog box appears.
- **5**Click the **nView** tab.
- **6**Select the **Clone** mode check box.
- **7**Go to the **GeForce4 MX460** tab.
- **8** Click **Additional Properties**, then **Video Mirror Controls**. The **Full Screen Video Mirror Control** dialog box appears.
- **9**Make your required settings here.

#### **IMPORTANT:** While making your settings under **Full Screen Device**, DO NOT select **Disable**, as you will no longer be able to launch the Giga Pocket software.

**ED** If you want to play a DVD and use Giga Pocket at the same time, please launch Giga Pocket before PowerDVD.

When you use **Clone** mode with Giga Pocket, the Giga Pocket image shown on the TV is always in full screen but you may see some distortion lines in the bottom right-hand corner of the TV screen. To eliminate these lines, simply minimise the Giga Pocket window on your display and then maximise it again.

 $\blacktriangleright$ 

## <span id="page-30-1"></span><span id="page-30-0"></span>*Using the floppy disk drive*

Your VAIO desktop is equipped with a floppy disk drive.

## *Inserting a floppy disk*

To insert a floppy disk, proceed as follows:

- **1**Hold the floppy disk with the label side facing up.
- **2**Gently push the disk into the floppy disk drive until it clicks into place.

## *Removing a floppy disk*

To remove a floppy disk, proceed as follows:

- **1**Wait until the LED indicator turns off.
- **2**Press the eject button to remove the floppy disk.
- Do not press the eject button when the LED indicator is turned on. Otherwise, data may be lost.

 $\blacktriangleright$ 

## <span id="page-31-1"></span><span id="page-31-0"></span>*Using the modem*

Your VAIO desktop is equipped with an internal modem. You need to connect a phone line to take advantage of online services and the Internet, to register your computer and software online, and to contact VAIO-Link.

To connect a phone line, proceed as follows:

- **1**Plug one end of the phone cable into the phone connector on the back of the computer.
- **2**Plug the other end into the wall jack.

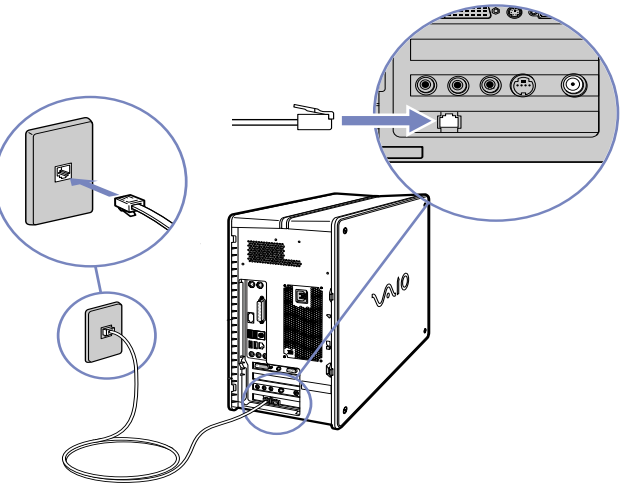

 $\mathbb{Z}$  A country-specific phone plug is supplied with your VAIO desktop, allowing you to plug the phone line into the wall jack. We recommend you to use the supplied plug, because the usage of any other phone plug can decrease the connection quality.

Your computer cannot be connected to a coin-operated telephone, and may not work with multiple phone lines or a private branch exchange (PBX). If you connect the modem to a parallel connected phone line, the modem or the other connected device may not function properly. Some of these connections may result in excess electrical current and could cause a malfunction in the internal modem.

Only DTMF (Dual Tone Multi Frequency) signalling (tone dialling) is supported.

 $\blacktriangleright$ 

## <span id="page-32-1"></span><span id="page-32-0"></span>*Expansion capabilities*

There are four expansion slots at the rear of your VAIO computer, as follows:

- ❑CNR slot containing the modem card and PCI PCMCIA card.
- ❑AGP slot containing the graphics card
- ❑MPEG slot containing the Giga Pocket ports
- ❑Empty slot

The empty slots allow you the choice of adding to the expansion capabilities of your computer. See **[Upgrading your VAIO computer \(page](#page-77-0) 77)** for more details.

You are strongly advised not to add hardware yourself. Please contact your local Sony dealer for advice on changing the internal hardware components.

 $\blacktriangleright$ 

## <span id="page-33-1"></span><span id="page-33-0"></span>*Using the Memory Stick™*

Your VAIO computer is designed to support the Memory Stick™. The Memory Stick™ is a compact, portable, and versatile device especially designed for exchanging and sharing digital data with compatible products. Because it is removable, it can be used for external data storage.

Use the flash memory technology to download anything that can be converted into digital data, such as pictures, music, words, sounds, movies and photographs.

Foreseen as the universal data storage device of the future, the Memory Stick™ can already be used with an ever-increasing range of compatible products, including:

- ❑Audio systems
- ❑Visual devices
- ❑VAIO products
- ❑CLIE handhelds
- ❑Mobile phones.

There are currently two different types of Memory Stick™:

- ❑The generic Memory Stick™, coloured blue.
- ❑The MagicGate Memory Stick™, coloured white.

✍You can purchase Memory Sticks™ from the Sony Style website (<http://www.sonystyle-europe.com>), or from your local Sony dealer.

#### *Why Memory Stick™?*

Sony's vision is to expand the world of communication, promoting the portability of digital data. The Memory Stick™ is the resulting medium, through which digital devices can be instantly connected. With it, you can download data from any compatible device, then transfer it to another in a single and instant transfer.

The main advantages of the Memory Stick™ are its:

 $\blacktriangleright$ 

<span id="page-34-0"></span>*Using your VAIO desktop*

- ❑ **Compactness**: with dimensions of just 21.5 mm (W) x 2.8 mm (H) x 50 mm (D), compatible products can also be small, lightweight and attractive in their design.
- ❑**Capacity**: Its data capacity far exceeds that of a floppy disk.
- ❑**Security**: its lock option means you can protect your data from accidental erasure.
- ❑**Versatility**: memory capacity ranges from 4MB up to 128MB (the equivalent capacity of 88 floppy disks).
- ❑ **Reliability**: by way of protecting the hardware and its contents, the number of terminals is reduced to only 10 pins. This, and the overall robust structure of the stick, gives it a longer lifespan than other storage devices.
- ❑**Durability**: the same Memory Stick™ can be used tens of thousands of times.

#### *Generic Memory Stick™*

The original Memory Stick™, blue in colour, can be used to record image data taken with digital still cameras, etc. or data from the PC. With it, you can record, play back and transfer various kinds of data at any given time.

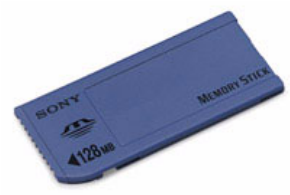

Because it is easy to remove and transport safely, you can use Memory Stick™ anywhere by inserting it into any compatible device to transfer and share the information you have saved.

For you, this means you can expand the capabilities of your VAIO computer in the following scenarios:

❑ With your still digital camera, share your holiday pictures instantly by e-mail.

 $\blacktriangleright$ 

- <span id="page-35-0"></span>❑ From your handycam to your VAIO, make the most of your captured moments with the VAIO's movie editing tools.
- ❑ Carry pictures on you by copying image files from the Internet to your VAIO to your CLIE handheld.
- ❑With your voice recorder, add your voice to e-mails so your tone is never misunderstood.

The blue Memory Stick™ is currently available with a with a 4, 8, 16, 32, 64 or a 128 MB memory (the equivalent capacity of 88 floppy disks).

✍ Generic Memory Sticks™ cannot be used with the Memory Stick™ Walkman, or with data that is protected by copyright.

#### *MagicGate Memory Stick™*

#### **As the MagicGate Memory Stick™ is not supported on your RX4 model, the following is for your information only.**

If you want to be able to use the MagicGate Memory Stick™ technology, you can buy our external accessory MSGC-US10.

The MagicGate Memory Stick™, white in colour, records PC and image data just like its blue counterpart; the difference is it uses the MagicGate copyright protection technology.

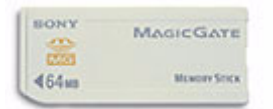

With this type of Memory Stick™, also called the MG Memory Stick™, you can enjoy the following features:

- ❑32, 64 and 128 MB capacity versions.
- ❑Storage of up to 120 minutes of audio data.
- ❑ Download and save:
	- ❑digital music

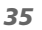

 $\blacktriangleright$
<span id="page-36-0"></span>*Using your VAIO desktop*

- ❑pictures
- ❑movies, and more.
- ❑ Combine data files to add music to your home movies, for example.
- ❑Transfer and share data between several digital products.
- ❑MagicGate Copyright Protection Technology.
- ❑SDMI (Secure Digital Music Initiative) Compliance.
- ❑SonicStage software.

So that you further distinguish a MagicGate Memory Stick™ from a generic one, look for:

- ❑the **logo** printed on it
- ❑ and a protruding dot located on the back.
- $\triangle$  MagicGate is a copyright protection technology that complies with the standards set by SDMI (Secure Digital Music Initiative, an organisation working to draw up industry standard specifications in order to protect copyrights of digital music).
	- The logo indicates the copyright protection system devised by Sony. It is not meant to guarantee compatibility with other media.

#### *MagicGate*

MagicGate refers to the copyright protection technology used by the MagicGate Memory Stick™ and other MagicGate Memory Stick™ compatible devices.

The Memory Stick™ Walkman and MagicGate Memory Stick™ work together to check the data and ensure it complies with copyright protection.

If no problems are detected, the data is exchanged in encrypted form; if authentication is not passed, data cannot be exchanged or played back.

 $\blacktriangleright$ 

<span id="page-37-0"></span>*Using your VAIO desktop*

#### *SonicStage*

This is a copyright protection technology that is used to manage the digital music content downloaded to the PC from CDs, the Internet and/or other sources.

Software installed on the PC records music content in encrypted form onto the hard disk. As well as allowing you to enjoy music on the PC, this technology protects against unauthorised distribution on the Internet. Since it is compatible with MagicGate, you can use OpenMG/SonicStage to transfer music that you have downloaded onto your PC to your MG Memory Stick™, and playback on other MagicGate-equipped devices and media.

#### *Copyright protection*

People who create artistic works such as music are entitled to a "copyright", meaning that they have exclusive rights to dictate how their work is used. When they are created, artistic works are automatically protected by a copyright without having to submit notification or registration, and may not be used without the permission of the person who created the work.

In the music world, however, illegal acts of distributing music without the permission of the artist, particularly on the Internet, have recently been on the increase. That is why the Recording Industry Association of America (RIAA) took the initiative to organise a forum called Secure Music Digital Initiative (SDMI) to study technology for protecting copyrights during the electronic distribution of music. Sony offers the MagicGate Memory Stick™ and Memory Stick™ Walkman with a copyright protection function that complies with SDMI standards, thereby providing an environment where individuals can record and enjoy third-party music data without worrying about copyright infringement.

Literary works that are recorded by individuals are permitted for private usage only.

 $\blacktriangleright$ 

## <span id="page-38-0"></span>*Compatible devices*

There are nearly 80 Memory Stick™-enabled products on the market or announced for introduction worldwide, ranging from camcorders and portable music players to voice recorders and many other electronic devices.

You can currently use Memory Sticks™ with the following Sony products:

#### **Visual:**

- ❑ Cybershot digital camera
- ❑ Mavica digital camera
- ❑ PC, TRV and VX series digital video cameras
- ❑LC data projector

#### **Audio:**

- ❑ MS Walkman
- ❑MS Hi-fi system
- ❑ Network Walkmans
- ❑ Voice recorders

#### **Other:**

- ❑ VAIO notebooks
- ❑ VAIO desktops
- ❑ CLIE Handheld Entertainment Organiser
- ❑Sony mobile phones
- ❑Digital printers
- ❑AIBO the Sony Entertainment Robot

To find out more about the products available in your country, go to:

<http://www.sonystyle-europe.com>

 $\blacktriangleright$ 

## <span id="page-39-0"></span>*Write-protecting a Memory Stick™*

**Memory Sticks™** are designed with an erasure prevention switch to protect valuable data from accidental erasure or overwriting.

Move the tab to the right or left\* to set or release write-protection. When the erasure prevention switch is off, data can be saved on the Memory Stick™. When the erasure prevention switch is on, data can be read from but not saved on the Memory Stick™.

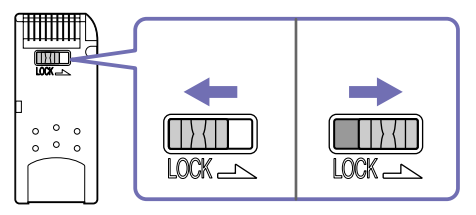

\* The 128 MB Memory Stick™ has a vertical lock.

## *Inserting a Memory Stick™*

To insert a Memory Stick™, proceed as follows:

Once you have stored your data from your digital device, insert the Memory Stick™ into the Memory Stick™ slot in the front panel.

The Memory Stick™ is automatically detected by your system and appears in the **My Computer** window with its own drive.

✍ Always hold the Memory Stick™ with the arrow pointing in the correct direction when you insert it into the slot. To avoid damaging the computer or the Memory Stick™, do not force the Memory Stick™ into the slot if it does not insert smoothly.

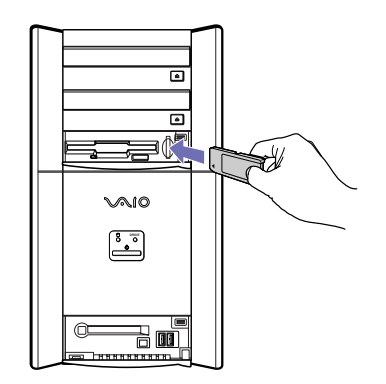

 $\blacktriangleright$ 

## <span id="page-40-0"></span>*Removing a Memory Stick™*

To remove a Memory Stick™, proceed as follows:

- **1**Make sure the indicator light is not on.
- **2**Push the Memory Stick™ in to release it, and then pull it out.

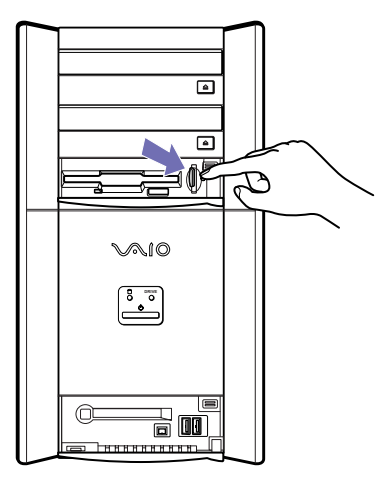

✍ Always remove the Memory Stick™ gently, or it may pop out unexpectedly.

You are recommended to remove the Memory Stick™ before shutting down the computer.

 $\blacktriangleright$ 

## <span id="page-41-0"></span>*Using PC Cards*

Your VAIO desktop has a PC Card slot that supports Type I or Type II PC Cards. PC Cards allow you to connect portable external devices.

## *Inserting a PC Card*

Insert the PC Card gently into the PC Card slot with the label facing upwards. The PC Card is automatically detected by your system. The **Safely Remove Hardware** icon appears in the taskbar.

You do not need to shut down your computer when inserting a PC Card.

Some PC Cards may require you to disable idle devices when using the PC Card.

You may not be able to use some PC Cards or some functions of the PC Card with this computer.

Make sure you use the most recent software driver provided by the PC Card manufacturer.

If an "!" mark appears on the **Device Manager** tab in the **System Properties** dialog box, remove the software driver and then reinstall it.

Do not force a PC Card into the slot. It may damage the connector pins. If you have difficulty inserting a PC Card, check that you are inserting the PC Card in the correct direction. See the manual supplied with your PC Card for more information on use.

For some PC Cards, if you alternate between **Normal** power operation and **Standby** or **Hibernate** power management modes while the card is inserted, you may find that a device connected to your system is not recognised. Reboot your system to correct the problem.

 $\blacktriangleright$ 

## <span id="page-42-0"></span>*Removing a PC Card*

Follow the steps below to remove the PC Card while your computer is on. If it is not removed properly, your system may not work. If you want to remove a PC Card when your computer is off, skip steps 1 to 7.

To remove a PC Card, proceed as follows:

- **1** Double-click the **Safely Remove Hardware** icon in the taskbar. The **Safely Remove Hardware** dialog box appears.
- **2**Select the hardware you want to unplug.
- **3**Click **Stop**.
- **4** In the **Stop a Hardware Device** dialog box, select the device and confirm that it can be safely removed from the system.
- **5** Click **OK**.

You get the message that it is safe to remove the device.

- **6**Click **Close**.
- **7** Press the PC Card release button once so it is extended and ready for use.
- **8**Push the PC Card release button to eject the card.
- **9**Gently grasp the card and pull it out.
- **10** If the PC Card release button is still out, push it back in so you can close the front panel cover.
- $\triangle$  If you unplug the PC Card from the computer when the power is still on, your system might crash and unsaved data may be lost. Before you remove the PC Card, click the PC Card icon in the taskbar and close the card. Close any applications that are using the PC Card, before you remove the card. Otherwise, data may be lost.

*42*

 $\blacktriangleright$ 

<span id="page-43-0"></span>The colour of the power indicator light on the main unit tells you which mode the computer is in.

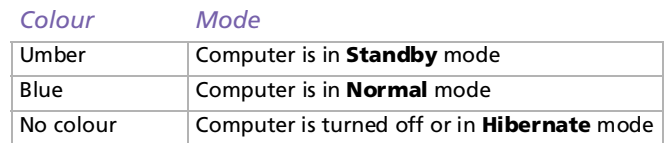

## *Using Standby mode*

If you plan to stop using your computer for a short period of time (not overnight), you can put it into Standby mode instead of turning it off completely. Putting the computer into Standby mode saves energy and allows a quick return to normal computer use.

To set the timer for your computer to automatically enter **Standby** mode after a certain amount of time, go to Control Panel, click on the Performance and Maintenance icon and open Power Options.

To activate **Standby** mode manually, use one of these two methods:

Use the **Standby** button:

- **1**Save your work, close all applications and close your Internet connection, if applicable.
- **2** Press the **Standby (C)** button at the top of the keyboard. The computer goes into **Standby** mode, indicated by the umber light.

Use the Windows® taskbar:

- **1**Save your work, close all applications and close your Internet connection, if applicable.
- **2** From the Start menu on the Windows® taskbar, select Turn Off Computer. Alternatively, press < $A$ lt>+< $F$ 4> to get to the same dialog box.

#### **3**Select Stand By.

The computer goes into **Standby** mode, indicated by the umber light.

 $\blacktriangleright$ 

<span id="page-44-0"></span>To return to Normal mode, choose from the following:

- ❑Press any key on the keyboard.
- ❑Press the **Standby** button again.
- ❑Press one of the **<S>** Keys on the keyboard.
- ❑Quickly press the power button on your computer.
- **E** You can leave Windows<sup>®</sup> running when using Standby.

If you press the power button for more than four seconds, the computer will switch off automatically.

When the computer is in **Standby** mode, you cannot insert a disc.

**Standby** requires less time than **Hibernate**.

**Standby** uses more power than **Hibernate**.

## *Using Hibernate mode*

If you are interrupted and need to leave your computer suddenly, you can put it into **Hibernate** mode. This power saving mode saves you the time of shutting down in the normal way.

When you put your computer into **Hibernate** mode:

- ❑Everything in the memory is saved to the hard disk.
- ❑The monitor and hard disk are turned off.
- $\Box$ The computer is turned off.
- ❑The power indicator light turns off.

To set the timer for your computer to automatically enter **Hibernate** mode after a certain amount of time, go to **Control Panel** and open **Power Options**.

*44*

 $\blacktriangleright$ 

<span id="page-45-0"></span>To activate **Hibernate** mode manually, use one of these two methods:

Use the Windows® taskbar:

- **1**Save your work.
- **2** From the **Start** menu on the Windows® taskbar, select **Turn Off Computer.** Alternatively, press **<Alt>**+**<F4>** until the **Turn Off Computer** screen is displayed.
- **3**In the **Turn Off Computer** screen, hold down the **<Shift>** key to reveal the **Hibernate** button.
- **4** Click **Hibernate**. The computer goes into **Hibernate** mode, the computer turns off.

Use the power button:

❑ Quickly press the power button on the front of the main unit. The computer goes into **Hibernate** mode, the computer turns off.

To return to **Normal** mode, quickly press the power button on your computer. Operation returns to the same state as before.

**E** You can leave Windows<sup>®</sup> running when using Hibernate.

If you press the power button for more than four seconds, the computer will switch off completely.

When the computer is in **Hibernate** mode, you cannot insert a disc.

**Hibernate** uses less power than **Standby**.

**Hibernate** requires more time than **Standby**.

 $\blacktriangleright$ 

<span id="page-46-0"></span>You can add functionality to your computer by connecting any of these peripherals. Before you connect a peripheral, turn off both the computer and the peripheral. Connect the power cord only after connecting all cables. Turn on the computer only after turning on all peripherals.

Please note that the configuration of the front/back panels shown in the following illustrations may vary depending on your model.

- ❑ **[Connecting an external display \(page](#page-47-1) 47)**
	- □ [Connecting a projector \(page](#page-49-0) 49)
	- ❑[Connecting a TV \(page](#page-50-0) 50)
- $\Box$ **[Connecting an external microphone \(page](#page-51-0) 51)**
- $\Box$ **[Connecting a Universal Serial Bus \(USB\) device \(page](#page-52-0) 52)**
- ❑**[Connecting a printer \(page](#page-53-0) 53)**
- ❑ **[Connecting an i.LINK™ device \(page](#page-54-0) 54)**
	- ❑[Connecting a digital video camera recorder \(page](#page-55-0) 55)
	- ❑[Connecting two VAIO computers \(page](#page-56-0) 56)
- ❑**[Connecting to a network \(page](#page-57-0) 57)**

 $\mathbb{Z}$  Hot plug and play devices should be plugged when the computer is switched on.

USB devices are hot plug and play devices. You do not need to shut down your computer prior to connecting these devices unless the manual supplied with the device states otherwise.

 $\blacktriangleright$ 

## <span id="page-47-1"></span><span id="page-47-0"></span>*Connecting an external display*

You can connect multiple displays to your desktop, each using a different port on the back of your computer:

- ❑ an LCD screen using the DVI connector,
- ❑a CRT or LCD screen using the VGA connector,
- ❑ a TV using the TV Out connector.

#### See also **[Setting up the monitor \(page](#page-21-0) 21)** and **[Playing DVDs \(page](#page-28-0) 28)**.

Please make note of the following viewing possibilities:

- $\Box$  If you have a VGA and a DVI display connected at the same time, you can switch from one display to the other (the default is VGA), but you cannot display the image on both at the same time.
- ❑ If you have a VGA and a TV connected, the image is shown on both screens by default.
- ❑If you have a DVI and a TV connected, the image is shown on both screens by default.
- ❑If you have a VGA, a DVI and a TV connected, the image will be shown on both the VGA and the TV.

To change your display from VGA to DVI or vice versa, proceed as follows:

- **1**Go to **Control Panel**.
- **2** Click on the **Appearance and Themes** icon and click on the **Display** icon. The **Display Properties** dialog box appears.
- **3**Click the **Settings** tab.
- **4** Click **Advanced**. The **...NVIDIA GeForce MX 460** dialog box appears.
- **5** Click the **nView** tab.
- **6**Select the **Device Settings** button.
- **7**Click **Select Output Device...** and select the desired display.

 $\blacktriangleright$ 

 $\blacktriangleright$ 

 $\lhd$ 

<span id="page-48-0"></span>If you reboot after changing the settings as above, the default setting returns and the image is shown on the VGA screen again. To avoid this, you can download a driver from the website [http://www.vaio-link.com.](http://www.vaio-link.com) Once the driver is downloaded, the computer will select the DVI as the main display, according to your settings, even after you reboot.

Similarly, if you have all three displays connected and want the computer to select DVI and TV when you start your computer, simply download the driver and your settings are applied.

## <span id="page-49-1"></span><span id="page-49-0"></span>*Connecting a projector*

#### You can connect a projector (such as the Sony LCD projector) directly to your computer.

To connect a projector to your VAIO desktop, proceed as follows:

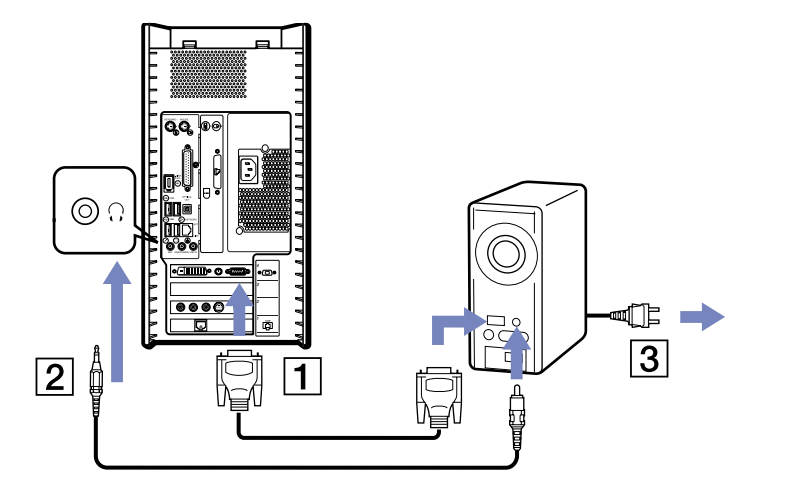

- **1** Plug one end of the VGA cable into the VGA connector on the back of your computer, and the other end into the projector you want to use (1).
- **2**Plug the audio cable into the headphones connector identified by the  $\Omega$  symbol (2).
- **3**Connect the power cord of the projector into an AC outlet (3).

 $\blacktriangleright$ 

## <span id="page-50-1"></span><span id="page-50-0"></span>*Connecting a TV*

You can connect a TV directly to your computer. In order to be able to use a TV screen, you also have to enable the TV-Out function.

To connect a TV to your VAIO desktop, proceed as follows:

- **1**Plug one end of the S-Video connector into the TV-Out outlet on the back of your computer.
- **2**Plug the other end of the S-Video connector into your TV.

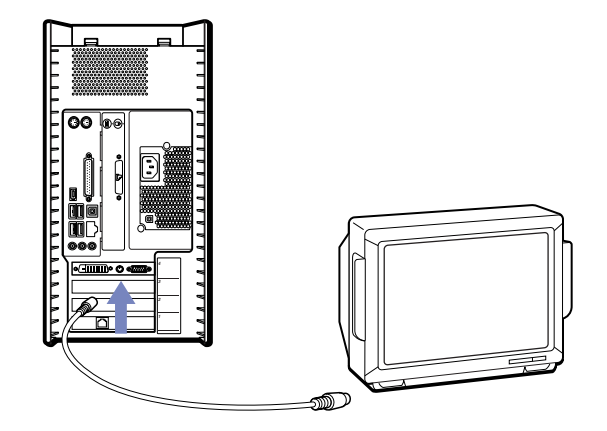

To enable TV Out, proceed as follows:

- **1**Go to **Control Panel**.
- **2**Click on the **Appearance and Themes** icon.
- **3** Click on the **Display** icon. The **Display Properties** dialog box appears.

*50*

 $\blacktriangleright$ 

- <span id="page-51-1"></span>**4**Click the **Settings** tab.
- **5** Select **Advanced**. The **...NVIDIA GeForce MX 460** dialog box appears.
- **6**Click the **nView** tab.
- **7**Select the **Device Settings** button.
- **8**Click **Select Output Device...** and select the desired display.

## <span id="page-51-0"></span>*Connecting an external microphone*

Your VAIO desktop does not contain an internal microphone. If you need to use a sound input device, for example to chat on the Internet, you need to plug in an external microphone.

To connect an external microphone, plug the microphone cable (1) into the microphone connector (2) identified by the symbol  $\lambda$ .

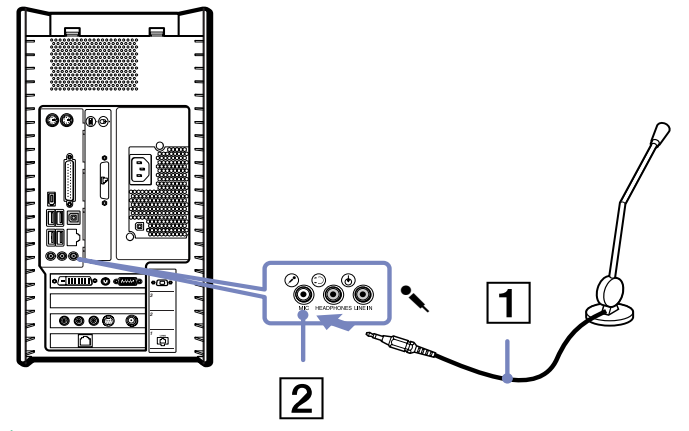

**ED** Make sure your microphone is designed for computer use.

*51*

 $\blacktriangleright$ 

## <span id="page-52-1"></span><span id="page-52-0"></span>*Connecting a Universal Serial Bus (USB) device*

You can connect a USB device, for example, a scanner or a printer, to your VAIO desktop. Your computer features the latest USB technology, having been upgraded to USB Specification version 2.0. USB Specification version 2.0 increases device data throughout up to 480Mbps, 40 times faster than USB 1.1 devices.

With the increased speed, you have the benefit of an additional range of high performance peripherals. Even with multiple high-speed peripherals connected to a USB 2 bus, you do not have to worry about hitting the bandwidth bottleneck. The new specification also inherits the current USB's Plug and Play and hotswapping capability as well as providing backward compatibility for USB 1.1 hardware.

There are USB ports on the front and back of your VAIO desktop. To connect a USB device, simply plug in the USB cable of the device into one of the ports on your computer.

For some USB devices you need to install the software before you connect the device. Not following this procedure might cause the device not to work properly. For more information, check the manual provided with the USB device.

You do not need to shut down the computer before connecting or disconnecting a USB peripheral.

 $\blacktriangleright$ 

<span id="page-53-1"></span>*Connecting peripheral devices*

## <span id="page-53-0"></span>*Connecting a printer*

To connect a printer, proceed as follows:

- **1**Plug the printer cable into the printer connector on your computer (1).
- **2**Plug the printer power cord into an AC outlet (2).

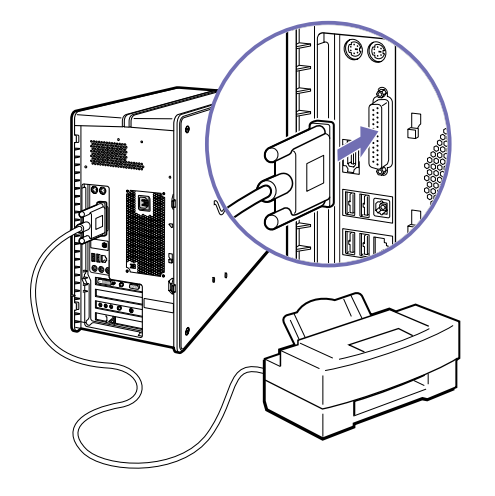

To connect a USB printer, simply plug the printer's USB cable into one of the USB ports on your VAIO desktop. There are USB ports at the front and at the back of your computer.

 $\mathbb{Z}$  Do not turn on the computer or the printer until all the connections are made.

These procedures do not apply to all printers. If you do not have a printer compatible to these procedures, please refer to the manufacturer's instructions on connecting and installing it.

*53*

 $\blacktriangleright$ 

## <span id="page-54-1"></span><span id="page-54-0"></span>*Connecting an i.LINK™ device*

Your VAIO computer includes a 4-pin i.LINK™ port on the front of the system and a 6-pin i.LINK™ port on the back of the system. Use these connectors to connect an i.LINK™ device such as a digital video camera recorder or to link up two VAIO computers so you can copy, delete or edit files.

- ❑ The 6-pin i.LINK™ connector on the back of your system can:
	- ❑Supply power from the computer to the connected device if the device has a 6-pin connector, and
	- ❑ Supply 10V to 12V.
- ❑ The 4-pin i.LINK™ port cannot supply power to a connected device.

The i.LINK™ connectors supports transfer rates up to 400 Mbps; however, the actual transfer rate depends on the transfer rate of the external device.

The i.LINK™ features available may vary depending on the software applications you use. Refer to the documentation that came with your software for more information.

The i.LINK™ cables that are compatible with your VAIO desktop include cables with the following part numbers: VMC-IL4415, VMC-IL4435, VMC-IL4615, VMC-IL4635, VMC-IL6615, and VMC-IL6635. Sony computer supplies, accessories and peripherals can be purchased from your local retailer or from the Sony website:

#### <http://www.sonystyle-europe.com>

❑**[Connecting a digital video camera recorder \(page](#page-55-0) 55)**

#### ❑**[Connecting two VAIO computers \(page](#page-56-0) 56)**

✍ An i.LINK™ connection with other compatible devices is not fully guaranteed.

You are strongly advised to use only Sony i.LINK™ cables, as using other brands may cause problems with the i.LINK™ devices.

The i.LINK™ connection varies depending on the software applications, operating system and i.LINK™ compatible devices you use. Refer to the documentation that came with your software for more information.

Check the working conditions and OS compatibility of i.LINK™-compatible PC peripherals (HDD, CD-RW drive etc.) before you connect them to your VAIO desktop.

 $\blacktriangleright$ 

## <span id="page-55-1"></span><span id="page-55-0"></span>*Connecting a digital video camera recorder*

To connect a digital video camera recorder, proceed as follows:

- **1** Plug one end of the i.LINK™ cable (not supplied) into the i.LINK™ connector of the computer and the other end into the DV-Out connector on your digital video camera recorder.
- **2**Launch the DVgate application. (See your Software Guide for more information.)

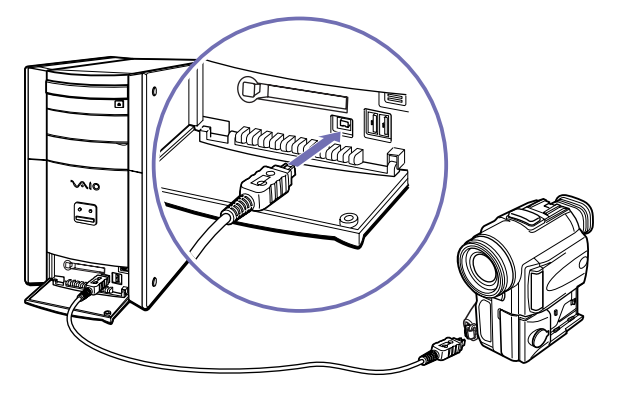

✍ On Sony digital video cameras, connectors labelled **DV Out**, **DV In/Out** or **i.LINK**™ are i.LINK™-compatible.

The Sony digital video camera recorder is an example; your digital video camera recorder may need to be connected differently.

If your digital video camera recorder includes a Memory Stick™ slot, you can copy images from it to your computer via a Memory Stick™. To do so, simply copy images on the Memory Stick™, and then insert it into the Memory Stick™ slot of your computer.

 $\blacktriangleright$ 

 $\blacktriangleright$ 

 $\lhd$ 

## <span id="page-56-1"></span><span id="page-56-0"></span>*Connecting two VAIO computers*

You can connect your VAIO desktop to another VAIO computer using an i.LINK™ cable (not supplied). With the software on your VAIO desktop, you can copy, edit or delete files on another VAIO computer that also has Windows® XP installed.

You can also print a document on a printer connected to another VAIO computer.

To connect your VAIO desktop to another VAIO computer, proceed as follows:

**1** Insert one end of the i.LINK™ cable into one of the i.LINK™ connectors on the main unit of the VAIO desktop.

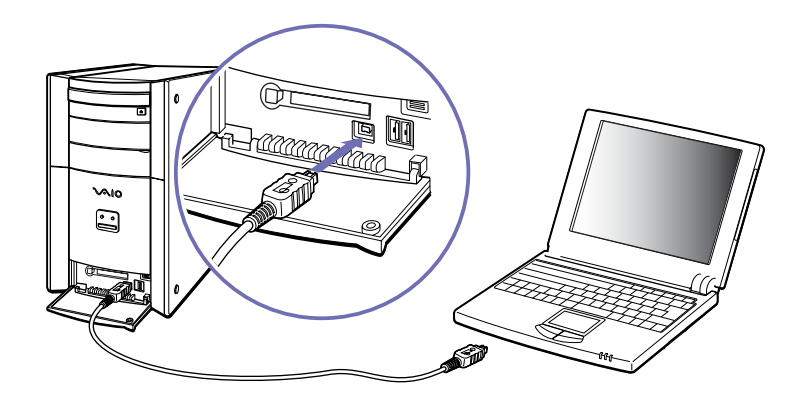

**2**Connect the other end to the other VAIO computer.

## <span id="page-57-1"></span><span id="page-57-0"></span>*Connecting to a network*

Your computer comes with a preinstalled Ethernet interface.

To connect to a network, proceed as follows:

- **1**Go to **Start**, right-click on **My Computer** and select **Properties**.
- **2** Click the **Hardware** tab and select **Device Manager**. The **Device Manager** screen appears with the list of devices.
- **3**Under **Network Adapters**, right-click on Realtek RTL 8139 Family PCI Fast Ethernet NIC.
- **4**Click **Properties**.
- **5**Under **Device Usage**, select **Use this device (enable)**.
- **6** Click **OK** to close the **Properties** window. The Ethernet connection is now enabled.
- Connect only 10BASE-T/100BASE-TX cables to the Ethernet port. Using other cables or a telephone cable may cause a malfunction, excessive heat or even fire in the port. If using this computer in Germany, please make sure you do not use an ISDN cable. It is physically very similar, but its higher voltage of 12V may destroy the motherboard inside the computer.
- **E** For more information about connecting your VAIO desktop to the network, please consult the Hardware troubleshooting section of the VAIO-Link website:

[How to troubleshoot network problems.](http://www.vaio-link.com)

For help on connecting to a network, see your network administrator.

 $\blacktriangleright$ 

<span id="page-58-0"></span>This section describes how to get help and support from Sony, as well as troubleshooting tips for your computer.

Sony provides several support options for your computer.

## *Sony's support options*

## *Printed documentation supplied with your VAIO desktop*

The printed part of your documentation pack includes the following:

- ❑ A **Getting Started** brochure, where you will find a brief description of the items in your box, and how to set up your computer;
- ❑ A **Specifications** poster, containing a table of specifications on one side, and illustrations showing the connectors on your computer, on the other.
- ❑ A **Troubleshooting Guide**, where you will find all the basic information to start using your VAIO desktop, as well as troubleshooting and VAIO-Link information;
- ❑Your **Sony Guarantee conditions**;
- ❑A **Safety Regulations Guide** for your information;
- ❑A **Modem Regulations** leaflet applying to the modem.
- ❑A **Giga Pocket** user guide explaining how to watch and record TV cable and video on your PC.

 $\blacktriangleright$ 

## <span id="page-59-0"></span>*Online user guides*

The following online documents can be found on your hard drive:

- **1** The **Sony VAIO Desktop User Guide**:
	- ❑ **Using your VAIO desktop** shows you how to use the standard components of your system. In this part of the manual you will also find out what you can do with a Memory Stick™.
	- ❑ **Connecting peripheral devices** explains how you can add functionality by connecting various peripherals.
	- ❑ **Getting help** explains the support options available to you, and offers basic troubleshooting tips.
	- ❑ **Precautions** provides facts and advice about using your VAIO desktop.
	- $\Box$ **Glossary** refers to terms used in this manual.
- **2** Refer to your **Software Guide** for information on the bundled software and the Sony applications.
	- ❑ **About the software** is a short description of the features of the software pre-installed on your system.
	- ❑**Using Video software** explains how to use Sony video software: DVgate, MovieShaker and Smart Capture.
	- ❑ **Managing audio files with SonicStage** explains how to convert your existing MP3, WMA and WAV format audio files into ATRAC3 format.
	- ❑**Using DigitalPrint** gives you an idea what you can do with your photos taken with a digital camera.
	- ❑**Customising your VAIO computer** explains how to set up your system's display and so on.
	- ❑ **Installing and updating applications** explains how to install, run or uninstall a software application.
	- ❑**Managing drivers** explains how to install, update or uninstall a driver.
	- ❑**Using the Product Recovery CD-ROMs** explains how to perform a system and application recovery.

 $\blacktriangleright$ 

- <span id="page-60-0"></span>**3** In the **Customer Service Guide**, you will find all the information you need relating to VAIO-Link, including contact numbers for each country.
- **4** Consult the **Online Help** files of the software you are using for detailed information on features and troubleshooting.
- **5**5 Refer to the Microsoft **Quick Start** manual for more information on Windows®.

## *Other sources of information*

- ❑ **VAIO-Link website**, which you can access if you have any problems with your computer: <http://www.vaio-link.com>
- ❑ **VAIO-Link**: Before contacting the VAIO-Link, try to solve the problem by reading the user guides and help files supplied with the peripherals or software.
- $\triangle$  You will need to set up and configure your VAIO's internal modem before you can make use of these communication features.

*60*

 $\blacktriangleright$ 

## <span id="page-61-0"></span>*Troubleshooting*

This section describes how to solve common problems you might encounter when using your VAIO desktop. Many problems have simple solutions. Please try these suggestions before contacting VAIO-Link or your local Sony dealer.

You are recommended to print out this section and keep it for future reference.

- ❑**[About the computer and software \(page](#page-62-1) 62)**
- ❑**[About Giga Pocket \(page](#page-67-1) 67)**
- ❑**[About the display \(page](#page-67-0) 67)**
- ❑**[About CDs and floppy disks \(page](#page-69-0) 69)**
- ❑**[About sound \(page](#page-72-0) 72)**
- ❑**[About the modem \(page](#page-73-0) 73)**
- ❑**[About peripherals \(page](#page-74-0) 74)**
- ❑**[About digital video captures and DVgate \(page](#page-76-0) 76)**
- ❑**[About i.LINK™ devices \(page](#page-76-1) 76)**

 $\blacktriangleright$ 

## <span id="page-62-1"></span><span id="page-62-0"></span>*About the computer and software*

#### *My computer does not start*

- ❑Check that the computer is plugged into a power source and that it is turned on.
- ❑Check that the power indicator on the front panel of the computer indicates that the power is on.
- ❑ Confirm that the power cord and all cables are connected firmly.
- ❑ If you have plugged the computer into an Uninterrupted Power Supply (UPS), make sure the UPS is turned on and works.
- ❑ Check that the monitor is properly connected to the main unit. Check that the brightness and contrast controls are adjusted correctly.
- ❑ Moisture condensation may have occurred. Wait at least an hour before turning the computer on.

#### *The message 'Press <F1> to continue, <F2> to enter setup' appears at startup*

If the message **Press <F1> to continue, <F2> to enter setup** appears at the bottom of the display, you need to initialise the BIOS.

To initialise the BIOS, proceed as follows:

- **1**Turn off the computer.
- **2**Remove any peripheral devices connected to the computer.
- **3** Turn on the computer and press **<F2>** when the Sony logo appears. The BIOS setup menu screen appears.
- **4**Use the arrow keys to select the **Exit** menu.
- **5** Press **<F5>** or use the arrow keys to select **Load Setup Defaults**. The message **Load default configuration now?** appears.
- **6**Make sure that **Yes** is selected and then press **<Enter>.**

 $\blacktriangleright$ 

- <span id="page-63-0"></span>**7** Press **<F10>** to exit, or use the arrow keys to select **Exit Saving Changes**. The message **Save configuration changes and exit now?** appears.
- **8**Make sure that **Yes** is selected and then press **<Enter>**.

#### *My computer does not shut down*

It is recommended that you shut down your computer using the **Turn Off Computer** command on the Windows® **Start** menu. Using other methods, including those listed here, may result in loss of unsaved data.

If the **Turn Off Computer** command does not work properly, proceed as follows:

- **1**Shut down the computer by pressing **<Alt>**+**<F4>**. The **Turn off computer** box appears. Select **Turn Off**.
- **2** If this does not work, press **<Ctrl>**+**<Alt>**+**<Delete>**. The **Task Manager** dialog box appears. Click **Shut Down**, then **Turn Off.**
- **3** If this does not work, press the power button and hold it for at least four seconds. This turns off the power.
- **4**Unplug the computer from the mains.

#### *My system is running slowly*

- ❑ The system response time varies, depending on the number of applications that are open and running. Close any application that you are not currently using.
- ❑ Increasing the system memory may also help. The computer has two memory slots. For memory upgrades, use only PC-2100 DDR SDRAM DIMM modules. For information on installing memory, please see the section **[Adding memory \(page](#page-80-0) 80)**.
- $\Box$  Another option is to defragment the hard drive. See the Windows® Help files for details or contact your system administrator if you have one.

 $\blacktriangleright$ 

#### <span id="page-64-0"></span>*My computer locks up*

- ❑ If you suspect an application is locking your system, you can try to stop it. To do this, press **<Ctrl>**+**<Alt>**+**<Delete>** once. If you have not changed the default settings, you will enter the **Task Manager**. Select the application that is locking your system, and then click **End Task**.
- ❑ If the above method does not work or you do not know which application is locking your system, restart the computer. On the Windows® taskbar, click the **Start** button, click **Turn Off Computer**, and then select **Restart.**

Alternatively, press **<Alt>**+**<F4>** to get to the **Turn off computer** screen.

- ❑ If the above method does not work, press the power button and hold it for at least four seconds. This turns off the power.
- ❑ If your computer locks up while playing a CD-ROM or DVD-ROM, stop the CD, and shut down the computer by pressing **<Alt>**+**<F4>**, and then click **Turn Off**.

#### *My computer or software program is not responding*

To end the application that has stopped responding, proceed as follows:

**1** Press **<Ctrl>**+**<Alt>**+**<Delete>**.

If you have not changed the default settings, you will enter the **Task Manager**.

- **2** On the **Applications** tab, scroll down until you see the comment **Not responding** next to an application.
- **3** Select this application from the list and click **End Task**. Windows<sup>®</sup> will try to close the application. If it fails to do so, a second dialog box appears.
- **4** Select **End Task** again.

 $\blacktriangleright$ 

<sup>✍</sup> If you are unable to unlock the application, repeat the above procedure, but select **Shut Down > Turn Off** when the **Windows Task Manager** appears.

<span id="page-65-0"></span>If this still fails, proceed as follows:

- **1**If possible, save any unsaved work.
- **2** Press **<Alt>**+**<F4>.** The **Turn off computer** box appears**.**
- **3**Select **Restart**.

Make sure the software you are using is compatible with your equipment and operating system. If these options fail, try re-installing the software.

**ED** If none of the above solves the problem, you can turn off the computer by pressing the power button for longer than 4 seconds. All unsaved data will be lost.

If the same application locks up regularly, contact the software publisher or the advertised technical support.

## *Windows® locks up during shutdown*

There are many reasons why the Windows<sup>®</sup> operating system may not shut down properly, including incompatible or conflicting drivers, damaged files, or non-responsive hardware.

To search Windows® Help for troubleshooting information, proceed as follows:

- **1**From the **Start** menu, select **Help and support**.
- **2**Click **Fixing a problem**.
- **3**Use the browse and search functions to find a solution.

 $\blacktriangleright$ 

#### <span id="page-66-0"></span>*My mouse does not work*

Check that the mouse is plugged into the mouse connector on the back of the unit. There may be dust or dirt inside the mouse mechanism.

To clean the mouse, proceed as follows:

- **1**Turn off the computer and turn the mouse upside down.
- **2** Remove the mouse ball cover by turning the ring clockwise as indicated by the arrows.
- **3**Turn the mouse upright and drop the mouse ball into your hand.
- **4** Using a piece of sticky tape, remove any dirt or dust on the mouse ball and inside the ball socket.
- **5** Put the mouse ball back into the socket and replace the cover. Secure the cover by turning the ring anti-clockwise.
- $\triangle$  This cleaning procedure does not apply to optical mouse devices.

#### *My mouse needs to be set up for left-hand use*

To set your mouse up for left-handed users, proceed as follows:

- **1**Go to **Start**, select **Control Panel**, then click the **Printers and Other Hardware** option.
- **2** Click the mouse icon. The **Mouse Properties** dialog box appears.
- **3**In the **Buttons** tab, select the option button next to **Switch primary and secondary buttons**.
- **4** Click **OK**.

The new mouse settings are now in place.

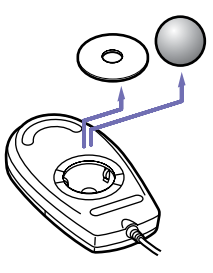

 $\blacktriangleright$ 

 $\blacktriangleright$ 

 $\lhd$ 

## <span id="page-67-2"></span><span id="page-67-1"></span>*About Giga Pocket*

#### *There are interference lines on the TV screen*

These lines appear when you use **Clone** mode with Giga Pocket. To avoid the interference lines, minimise the Giga Pocket window of the desktop monitor then maximize it again.

#### *Giga Pocket does not launch and a "Hardware Overlay Error" message appears*

- ❑ If another application is using the hardware overlay, this means it is temporarily overriding your desktop settings and preventing Giga Pocket from launching. Close the relevant application and relaunch Giga Pocket.
- ❑ If you want to use Giga Pocket at the same time as another application, make sure you launch Giga Pocket first, as it needs prioritised access to the hardware overlay.

## <span id="page-67-0"></span>*About the display*

#### *My monitor does not display anything*

- ❑Check that the computer is plugged into a power source and that it is turned on.
- ❑Check that the monitor is plugged into the computer and to a power source, and turned on.
- ❑Check that the power indicators on the main unit and on the screen are on.
- $\Box$ Adjust the brightness of the monitor.
- $\Box$ The computer display may be in Standby mode. Press any key to activate the display.
- $\Box$  If you want to use a digital display (DVI), you cannot use it at the same time as a VGA. Either disconnect the VGA display and reboot your computer, or change the settings as described under **[Connecting an](#page-47-1)  [external display \(page](#page-47-1) 47)**.
- ❑ To retain the display settings you make under the **Control Panel**, you can download the display driver from the website<http://www.vaio-link.com>.

#### <span id="page-68-0"></span>*The window I have just closed is still on the screen*

Press the **Windows®** key and **<D>** key twice to refresh the screen.

#### *I cannot find the Windows® taskbar*

- ❑Check that the taskbar is not hidden or minimised.
- ❑Move the cursor to each edge of the screen to retrieve the taskbar.

To change the default view of the taskbar and the **Start** menu, proceed as follows:

- **1**Click **Start**, and select **Control Panel**.
- **2** Click **Appearance and Themes**, then **Taskbar and Start Menu**. The **Taskbar and Start Menu Properties** dialog box appears, where you can make the required settings.

#### *I want to change the resolution of my display*

To change the resolution of your display, proceed as follows:

- **1**From the **Start** menu, select the **Control Panel**.
- **2** Click **Appearance and Themes**, then the **Display** icon. The **Display Properties** dialog box appears.
- **3**Select the **Settings** tab.
- **4**Move the **Screen Resolution** slider to change the resolution.
- **5**Click **OK**.

 $\blacktriangleright$ 

## <span id="page-69-1"></span><span id="page-69-0"></span>*About CDs and floppy disks*

#### *My CD/DVD tray does not open*

To open the disc drive, proceed as follows:

#### With the eject button:

- **1**Make sure the power is turned on.
- **2**Press the eject button on the appropriate disc drive**.**

#### Using **My Computer**:

- **1**Click **Start**, and then **My Computer**.
- **2**Right-click the disc drive icon.
- **3** Select the **Eject** option. The disc drive opens and you can retrieve the disc.

If the disc tray still does not eject, the CD/DVD-writing application software may be stopping it. Make sure the application is closed before you proceed.

#### *I cannot play a CD*

- ❑After inserting the CD, wait for a few seconds for the system to detect it before you try to access it.
- ❑Make sure the label of the disc is facing outwards.
- ❑ If the disc requires software, make sure the software is installed according to the instructions of the program.
- ❑ Check the volume of your speakers.
- ❑ Clean the disc with an appropriate cleaner.
- ❑Moisture condensation may have occurred. Leave the computer for at least 1 hour before turning it on.

 $\blacktriangleright$ 

 $\lhd$ 

*70*

 $\blacktriangleright$ 

#### <span id="page-70-0"></span>*I cannot play a DVD-ROM*

- ❑ If a region code warning appears when you are using the DVD player, it could be that the DVD-ROM you are trying to play is incompatible with the DVD drive on your VAIO desktop. The region code is listed on the packaging of the disc.
- ❑ If you hear sound but cannot see a picture, your computer's video resolution may be set too high. For best results, change the resolution in the **Control Panel** - **Display** to a lower resolution.
- ❑ If you see the video but cannot hear sound, check all of the following:
	- ❑ Make sure the mute setting is off in your DVD player software.
	- ❑ Check the master volume setting in the **Volume Control**. If you have connected external speakers, check the volume settings for your computer speakers and check the connections between your speakers and the computer.
	- ❑ In the **Device Manager**, check that the correct drivers are installed properly. To display the **Device Manager**, Go to the **Control Panel**. Click **Performance and Maintenance**, and then the **System** icon. In the **System Properties** dialog box, click on the **Hardware** tab.
- ❑ A dirty or damaged disc may cause the computer to 'hang' while it tries to read the disc. If necessary, reboot the computer, remove the disc and then check that it is not dirty or damaged.
- **ED** On your computer, the default DVD region code is 2, which is the region code for European DVDs. Do not change this setting using the Region Code Change function in Windows®, or any other software application. System malfunctions originating from the user changing the DVD region code are beyond the scope of your warranty and will result in service charges for repair.

#### *My floppy disk drive cannot write to a disk*

- ❑ The floppy disk may be write-protected. Disable the write-protect feature or use a disk that is not writeprotected.
- ❑ Check that the disk is properly inserted into the floppy disk drive.

 $\blacktriangleright$ 

 $\lhd$ 

<span id="page-71-0"></span>*When I double-click an application icon, a message such as 'You must insert the application CD into your drive' appears and the software does not start*

- ❑ Some titles require specific files that are located on the application CD-ROM. Insert the disc and try starting the program again.
- ❑ Make sure you place the disc in the tray with the label side facing outwards.

#### *Why does my DVD-RW not record at the highest speed?*

If you want to use other media and are having difficulty formatting the disc with the above speeds, change the writing speed to a lower setting.

To change the writing speed from the default to a lower speed, proceed as follows:

- **1**Go to **My Computer** from the **Start** menu.
- **2**Right-click the disc drive icon.
- **3**Select **Properties**.
- **4**Select the **Recordings** tab.
- **5**Under **Desktop CD/DVD recording**, change the current writing speed to **4x** or **1x** (for the DVD-RW).
- **6**Click **OK**.

The speed is changed and recording should run smoothly.

### *The reading speed of DVD-RWs is slow*

Generally, the reading speed of a DVD-RW is slower than that of a CD/DVD-ROM or CD/DVD-R. The reading speed can also vary depending on the type of format.
### <span id="page-72-0"></span>*About sound*

#### *My speakers are not producing any sound*

- ❑If you are using an application that has its own volume control, check that the volume is turned up.
- □ Check the volume controls in Windows® and in Windows® Media Player.
- ❑ Check that the speakers are connected correctly and turned on, and that the AC adapter is plugged into the mains.

#### *My microphone is too sensitive to background noise*

If you find there is too much background noise when you record sound, you can adjust the microphone gain.

To adjust the microphone settings, proceed as follows:

- **1**In the **Control Panel**, choose **Sounds, Speech and Audio Devices**.
- **2** Click **Sounds and Audio Devices**. The **Sounds and Audio Devices Properties** box appears.
- **3** Click the **Voice** tab.
- **4** Under **Voice recording**, click **Volume**. The **Recording Control** dialog box appears.
- **5** In the **Options** menu, select **Properties**. The **Properties** dialog box appears.
- **6** Change the setting in the **Adjust volume for** dialog box from **Playback** to **Recording**, and then click **OK**.
- **7** Reduce the microphone level by moving the slider control.
- **8** In the Options menu, select **Advanced Controls**, and then click the **Advanced** button under **Microphone - Balance**.

The **Advanced Controls for Microphone** dialog box appears.

 $\blacktriangleright$ 

- <span id="page-73-0"></span>**9**Deselect the **Microphone Boost** check box, and then click **Close**.
- **10** Close the **Recording Control** dialog box. The unwanted noise should now be cleared.

### *About the modem*

#### *My internal modem does not work*

- ❑ Check that the phone line is plugged into your computer.
- ❑ Check that the phone line is working. You can check the line by plugging in an ordinary phone and listening for a dial tone.
- ❑ Check that the phone number the program is dialling, is correct.
- ❑ In the **Phone and Modem Options** dialog box (**Control Panel / Printers and other Hardware / Phone and Modem Options**), check that your modem is listed on the **Modems** tab, and that the location information is correct on the **Dialing Rules** tab.
- ❑ Whenever you use your modem while travelling, make sure that the country of the active location defined in the **Phone and Modem Options** dialog box matches the country you are dialling from.

#### *My modem cannot establish a connection*

- ❑The modem dialling mode may be incompatible with your telephone line.
- ❑The modem may not work properly if you are behind a **P**rivate **A**utomatic **B**ranch exchange (PABX).
- ❑Make sure that the modem is the only device connected to your telephone line.

#### *My modem connection is slow*

Many factors influence modem connection speed, including telephone line noise or compatibility with telephone equipment (such as fax machines or other modems). If you think your modem is not connecting properly to other PC-based modems, fax machines, or your Internet Service Provider, check the following:

*73*

 $\blacktriangleright$ 

- <span id="page-74-0"></span>❑Have your phone company check that your phone line is free from any line noise.
- ❑ If your problem is fax-related, check that there are no problems with the fax machine you are calling and that it is compatible with fax modems.
- ❑ If you are having a problem connecting with your Internet Service Provider, check that the ISP is not experiencing technical problems.
- ❑ If you have a second phone line available, try connecting the modem to that line.

### *About peripherals*

#### *I cannot use DV devices. The message 'DV equipment seems to be disconnected or turned off' appears.*

- ❑ Check that the DV device is turned on and that the cables are properly connected.
- ❑ If you are using multiple i.LINK™ devices, the combination of the connected devices may cause unstable operation. If this is the case, turn off all connected devices and disconnect unused devices. Check the connection and then turn on the power again.
- ❑ You are strongly advised to use only Sony i.LINK™ cables, as using other brands may cause problems with the i LINK™ devices

#### *How do I install a printer?*

Always check the printer manufacturer's website for the latest drivers for Windows® XP Home Edition before proceeding. Some printers do not function properly without updated drivers. If the printer has a USB connection, the printer should be automatically installed.

To install a local printer, proceed as follows:

- **1**From the **Control Panel**, select **Printers and Other Hardware**, then **Printers and Faxes**.
- **2**Under **Printer Tasks**, click **Add a printer**.
- **3**Let the **Add Printer Wizard** guide you through the installation process.

 $\blacktriangleright$ 

- <span id="page-75-0"></span>**4** Click **Finish**. The printer is now installed.
- $\mathbb{Z}$  This procedure applies for most, but not for all printers.

#### *I cannot print*

- ❑Check that all the cables of the printer are properly connected.
- ❑ Check that your printer is correctly configured and that you have up-to-date drivers. If necessary, contact your dealer.

To reset the printer connection, proceed as follows:

- **1**Click on **Start** and then **Printers and Faxes**.
- **2**Right-click in the left part of the window and select **Refresh**.
- **3**Click on the icon of the printer installed on your computer.
- **4**In the **Printer Tasks** menu, which has now expanded, click on **Set printer properties**.
- **5**Have a look through the different tabs and check that everything seems normal.
- **6**Restart your computer.

#### *When I remove a Memory Stick™, an error message appears*

Insert the Memory Stick™ into the slot again and press **<Enter>**. Wait until the active application finishes, then remove the Memory Stick™. If the message confirms the ejection of the Memory Stick™, click **OK**.

 $\blacktriangleright$ 

### <span id="page-76-0"></span>*About digital video captures and DVgate*

*When I record images to a digital video device using DVgate, my system displays the message 'Recording to DV device failed. Check the power and cable connections to the devices and try again'*

Close all open applications and restart your computer. Frequently recording images to a digital video device while using DVgate sometimes causes this error.

### *About i.LINK™ devices*

#### *My i.LINK™ device does not appear on the desktop*

To see the i.LINK**™** device icon on the desktop, proceed as follows:

- **1**Turn off and disconnect your i.LINK™ device.
- **2** Reconnect your device.
- **3** Turn on the power on the device again. The icon should now appear on the desktop.

#### *The connected i.LINK™ device is not recognised*

Disconnect the i.LINK™ device, then connect it again.

You are strongly advised to use only Sony i.LINK™ cables, as using other brands may cause problems with the i.LINK™ devices.

#### *I cannot establish an i.LINK™ connection between two VAIO computers*

- ❑ Disconnect then reconnect the i.LINK™ cable.
- ❑ If you still have no connection after waiting for a while, restart both computers.
- ❑ If either computer has just returned from a power saving mode, the connection may be affected. In this case, make sure you perform a full restart before connecting them.
- ❑ Check that both units are in the same workgroup, and that the **Sharing** option is enabled.

 $\blacktriangleright$ 

# <span id="page-77-0"></span>*Upgrading your VAIO computer*

The following procedures assume familiarity with the general terminology associated with PCs and with the regulatory compliance required for modifying electronic equipment.

Observe proper safety precautions at all times.

Your VAIO desktop and memory modules use high precision components and electronic connectors technology. To avoid the invalidation of your guarantee by mishandling, it is recommended that:

You contact your local Sony dealer to install any new internal hardware components.

You do not install memory modules yourself, if you are not familiar with upgrading memory on a computer. Please contact VAIO-Link if you need assistance.

- Always switch the power off before you open the system. Otherwise, damage may occur to the integrated circuits in your computer.
- Electrostatic discharge (ESD) can damage disk drives, add-on cards, and other components. Follow the procedures here only at an ESD workstation. Otherwise, do not work on a carpeted area and do not handle materials that produce or hold static electricity, such as cellophane wrappers. Ground yourself by keeping constant contact with an unpanited metal part of the unit while carrying out any of these procedures.

# <span id="page-77-1"></span>*Opening the side cover*

To remove the side panel from the main unit, proceed as follows:

- **1**Shut down your computer and disconnect all peripheral devices.
- **2**Unplug the computer from the mains.
- **3** Wait until the computer cools down. The inside of the main unit becomes very hot during operation. Wait for about one hour for the computer to cool down before opening the unit.
- **4** Before you handle the memory module, touch a metal part of the computer to discharge any electricity accumulated on your body.

 $\blacktriangleright$ 

- <span id="page-78-0"></span>**5**Position the main unit so the back panel is facing you.
- **6**Locate the tab on the upper right side of the rear panel, and pull it back until the side cover releases.
- **7**Lift the side cover away from the unit and set it aside.

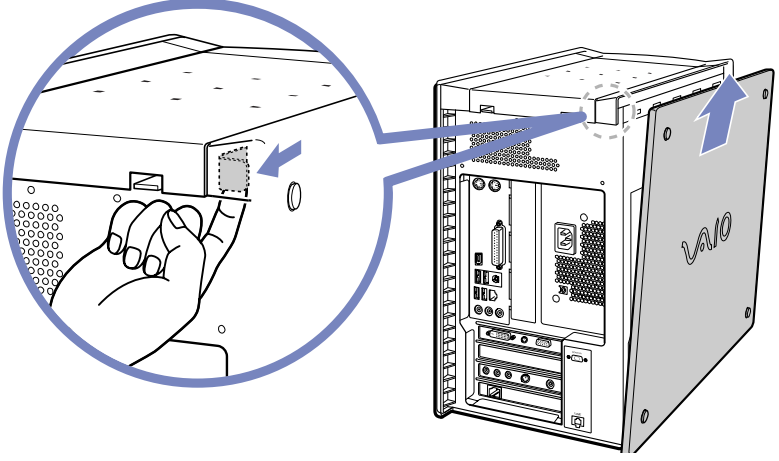

Always wait for the internal parts of the system unit to cool down before removing the side panel.

 $\blacktriangleright$ 

# <span id="page-79-0"></span>*Inserting a PCI add-on board*

Your computer has open PCI expansion slots. These slots enable you to install add-on boards to expand the functionality of your system.

Add-on board configuration can vary.

To insert an add-on board, proceed as follows:

- **1** Shut down your computer and turn off all peripheral devices, such as your printer.
- **2**Unplug your computer and any peripheral devices.
- **3** Remove the side cover as described in **[Opening the](#page-77-1)  [side cover \(page](#page-77-1) 77)**.
- **4**Locate one of the two available expansion slots.
- **5** Remove the screw, and then remove the slot cover, as shown:
- **6** Install the add-on board by plugging it into the expansion slot and secure it with the screw from the expansion slot, as shown:
- **7** Attach any internal cables that the board requires (see the manual that came with the add-on board).
- **8** Replace the side cover as described in **[Closing the side](#page-84-0)  [cover \(page](#page-84-0) 84)**.
- **9** Reconnect all peripheral devices and the power cord, and then turn on the computer.
- **ED** Make sure you observe the proper safety precautions when you add boards to your VAIO computer.

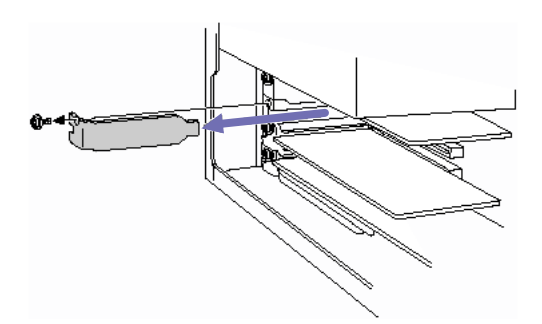

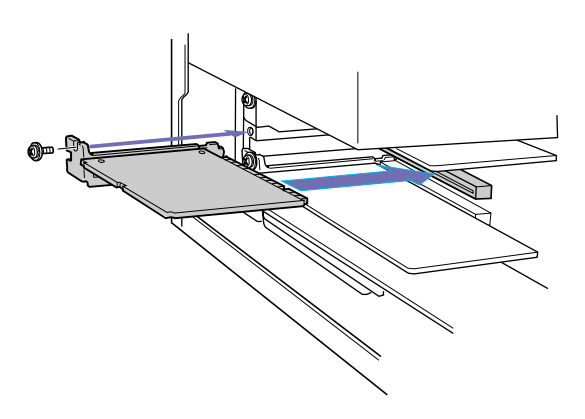

 $\blacktriangleright$ 

#### *80*

 $\blacktriangleright$ 

 $\lhd$ 

# <span id="page-80-0"></span>*Adding memory*

In the future, you may want to install memory modules to expand the functionality of your computer. You can increase the memory by installing optional memory modules, although we recommend that you do not install them yourself unless you are familiar with upgrading memory on a computer.

Be careful when adding memory. Mistakes on installation or removal of the memory module may cause a malfunction.

For memory upgrades, use only PC-2100 DDR SDRAM DIMM.

Electrostatic discharge can damage electronic components. Before touching a memory expansion board, remember the following:

- ❑ Handle the memory module gently.
- ❑ The procedures described in this document assume familiarity with the general terminology associated with personal computers and with the safety practices and regulatory compliance required for using and modifying electronic equipment.
- ❑ Disconnect the system from its power source and from any telecommunication links, networks, or modems before you open the system. Failure to do so may result in personal injury or equipment damage.
- ❑ Electrostatic Discharge (ESD) can damage memory modules and other components. Install the memory module only at an ESD workstation. If such a station is not available, do not work in a carpeted area, and do not handle materials that produce or hold static electricity (cellophane wrappers, for example). Ground yourself by maintaining contact with an unpainted metal portion of the chassis while performing the procedure.
- ❑ Do not open the memory module package until you are ready to install the module. The package protects the module from ESD.
- ❑ Use the special bag delivered with the memory module, or wrap the module in aluminium foil to protect it from electrostatic discharge.
- <span id="page-81-0"></span> $\mathbb{Z}$  Do not place the memory module in places subject to:
	- Heat sources such as radiators or air ducts,
	- Direct sunlight,
	- Excessive dust,
	- Mechanical vibration or shock,
	- Strong magnets or speakers that are not magnetically shielded,
	- Ambient temperature of more than  $+35^{\circ}$ C or less than  $+5^{\circ}$ C,
	- High humidity.

### *Installing a new memory module*

If you are not familiar with upgrading memory on a computer, we highly recommend that you contact your dealer.

To add or change a memory module, proceed as follows:

- **1** Shut down the computer, unplug it, and remove any peripheral devices. Wait for the computer to cool down.
- **2**Open the unit (see **[Opening the side cover \(page](#page-77-1) 77)**).
- **3** Gently place the unit on its side. If necessary, remove any cables, add-on cards, or other components to access the DIMM slots. We especially recommend you to remove the graphic card. You must remove the power supply before installing the memory modules. Remove the power supply by following these steps:
	- ❑ Remove the screw that secures the power supply to the rear of the chassis.
	- ❑ Pull the tab that latches the power supply to the chassis.
	- ❑Slide the power supply up until the power supply clears the chassis.
	- ❑ Rotate the power supply to an upside down position and rest it on top of the chassis where the hard drive is located.
- **4**Handle the memory only by the edges, and remove it from its anti-static package.

*81*

 $\blacktriangleright$ 

- <span id="page-82-0"></span>**5**Locate the notch on the bottom edge of the memory module (1).
- **6**Align the memory module over the slot, making sure the module is facing the correct way (2).
- **7** Press evenly against the memory module's upper corners. The end latches snap into position automatically, as shown (3):

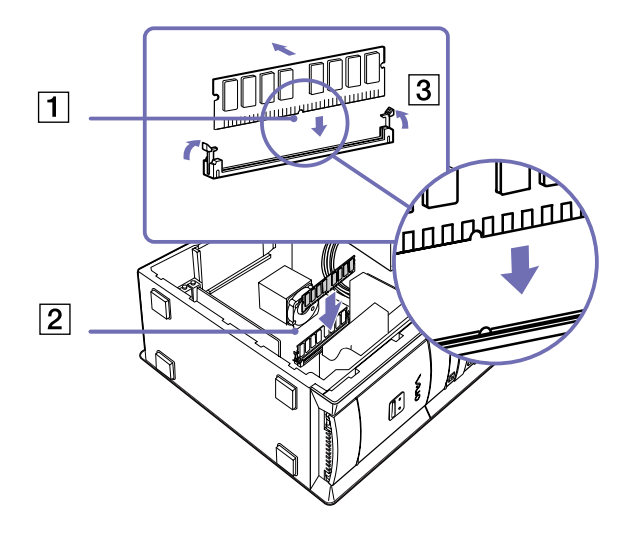

- **8**Reinstall the power supply and any add-on cards or components you removed.
- **9** Reinstall the power supply by following these steps:
	- ❑ Rotate the power supply to its original position and slide it into the chassis until the tab snaps into position. Make sure you do not damage the power cables in the process.
	- ❑ Replace the screw that secures the power supply to the rear of the chassis.
- **10** Replace the side cover as described in **[Closing the side cover \(page](#page-84-0) 84)**.

 $\blacktriangleright$ 

- <span id="page-83-0"></span> $\triangle$  There is only one correct way to insert the memory module. Make sure the rivet of the module is lined up with the connector.
- **Use only PC2100 DDR SDRAM DIMM modules.**

### *Viewing the amount of memory*

To view the amount of memory, proceed as follows:

- **1**Turn on the computer.
- **2** Click the **Start** button, point to **All Programs**, then **VAIO System Information,** and click **VAIO System Information** again.

You can view the amount of installed memory here.

 $\blacktriangleright$ 

<span id="page-84-1"></span>*Upgrading your VAIO computer*

### <span id="page-84-0"></span>*Closing the side cover*

To replace the side cover, proceed as follows:

- **1**Align the tabs on the side cover to the rim of the unit.
- **2** Press the side cover firmly against the unit until it snaps into place.

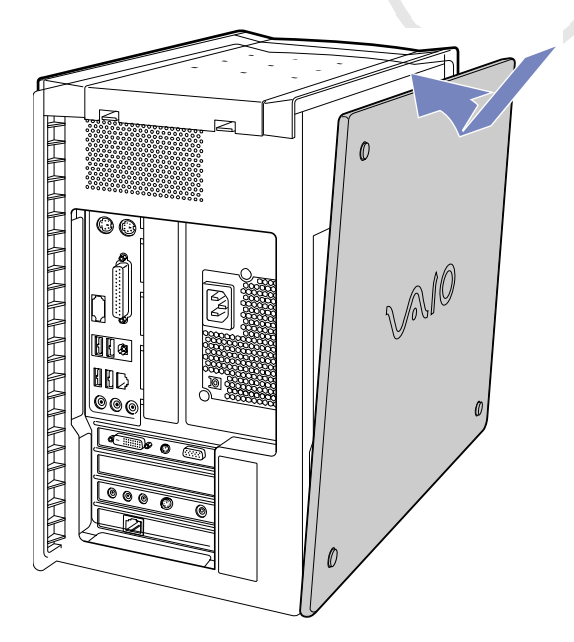

 $\blacktriangleright$ 

# <span id="page-85-0"></span>*Precautions*

This section describes safety guidelines and precautions to help you protect your computer from potential damage.

Please contact VAIO-Link if you need assistance.

- $\Box$ **[On handling the hard disk \(page](#page-85-1) 85)**
- ❑**[On using the power source \(page](#page-86-1) 86)**
- ❑**[On handling your computer \(page](#page-86-2) 86)**
- ❑**[On handling the LCD screen \(if applicable\) \(page](#page-88-0) 88)**
- $\Box$ **[On handling floppy disks \(page](#page-88-2) 88)**
- ❑**[On handling compact discs \(page](#page-88-1) 88)**
- ❑**[On handling Memory Sticks™ \(page](#page-89-0) 89)**

# <span id="page-85-1"></span>*On handling the hard disk*

The hard disk has a high storage density and reads or writes data in a short time. However, it can be easily damaged by mechanical vibration, shock or dust.

Although the hard disk has the internal safety device to prevent losing data due to mechanical vibration, shock or dust, you should be careful when handling your computer.

To avoid damaging your hard disk:

- ❑Do not subject your computer to sudden movements.
- ❑Keep the computer away from magnets.
- ❑Do not place your computer in a location subject to mechanical vibration or in an unstable position.
- ❑Do not move your computer while the power is on.
- ❑Do not turn off the power or restart the computer while reading or writing data to disk.

 $\blacktriangleright$ 

- <span id="page-86-0"></span>❑Do not use your computer in a place subject to extreme changes in temperature.
- **ED** If the hard disk is damaged, the data cannot be restored.

### <span id="page-86-1"></span>*On using the power source*

- $\Box$ Your computer operates on 220-240V AC50/60Hz.
- $\Box$  Do not share the AC outlet with other high power-consuming equipment, such as a photocopier or shredder.
- ❑ You can purchase a power strip with a surge protector. This device prevents damage to your computer caused by sudden power surges, in an electrical storm, for example.
- ❑ Do not place heavy objects on the power cord.
- ❑To disconnect the cord, pull it out by the plug. Never pull the cord itself.
- ❑Unplug your computer from the wall outlet if you are planning to not use the computer for a long time.
- ❑Make sure that the socket outlet is easily accessible

# <span id="page-86-2"></span>*On handling your computer*

- ❑ Clean the unit with a soft cloth, which is either dry or lightly moistened with a mild detergent solution. Do not use any type of abrasive pad, scouring powder, or solvent such as alcohol or benzine, as these may damage the finish of your computer.
- ❑ Should you drop a solid object or any liquid onto the computer, shut down your computer and then unplug it. You may want to have the computer checked by qualified personnel before operating it again.
- ❑ Do not drop the computer or place heavy objects on top of the computer.
- ❑ Do not place your computer in a location subject to:
	- ❑ Heat sources, such as radiators or air ducts
	- ❑Direct sunlight

*86*

 $\blacktriangleright$ 

<span id="page-87-0"></span>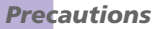

- $\Box$ Excessive dust
- ❑ Moisture or rain
- $\Box$ Mechanical vibration or shock
- ❑Strong magnets or speakers that are not magnetically shielded
- ❑An ambient temperature of more than 35ºC or less than 10ºC
- ❑High humidity.
- ❑ Do not place electronic equipment near your computer. The electromagnetic field of your computer may cause a malfunction.
- ❑ Provide adequate air circulation to prevent internal heat from building up. Do not place your computer on porous surfaces such as rugs or blankets, or near material such as curtains or draperies that may block its ventilation slots.
- ❑ The computer uses high-frequency radio signals and may cause interference to radio or TV reception. Should this occur, relocate the computer a suitable distance away from the set.
- ❑ Use only specified peripheral equipment and interface cables; otherwise, problems may occur.
- ❑ Do not use cut or damaged connection cables.
- ❑ If the computer is brought directly from a cold location to a warm one, moisture may condense inside your computer. In this case, allow at least one hour before turning on your computer. If any problems occur, unplug your computer and contact VAIO-Link.
- ❑ Make sure you disconnect the power cord before cleaning the computer.
- ❑ As you may lose important data once your computer is damaged, you should back up your data regularly. Restore the original application programs from the Product Recovery CD-ROM.

 $\blacktriangleright$ 

# <span id="page-88-3"></span><span id="page-88-0"></span>*On handling the LCD screen (if applicable)*

- ❑ Do not leave the LCD facing the sun as it can damage the LCD. Be careful when using the computer near a window.
- ❑Do not scratch the LCD or exert pressure on it. This could cause malfunction.
- ❑ Using the computer in low temperature conditions may produce a residual image on the screen. This is not a malfunction. When the computer returns to normal temperature, the screen returns to normal.
- ❑ A residual image may appear on the screen if the same image is displayed for a lengthy period of time. The residual image disappears in a while. You can use a screensaver to prevent residual images.
- ❑ The screen becomes warm during operation. This is normal and does not indicate a malfunction.
- ❑ The LCD is manufactured using high-precision technology. You may, however, see tiny black points and/ or bright points (red, blue, or green) that continuously appear on the LCD. This is a normal result of the manufacturing process and does not indicate a malfunction.
- ❑Avoid rubbing the LCD screen, as this can damage the screen. Use a soft, dry cloth to wipe the LCD screen.

### <span id="page-88-2"></span>*On handling floppy disks*

- ❑Do not open the shutter manually or touch the surface of the floppy disk.
- ❑Keep floppy disks away from magnets.
- ❑Keep floppy disks away from direct sunlight and other sources of heat.

### <span id="page-88-1"></span>*On handling compact discs*

- ❑Do not touch the surface of the disc.
- ❑Do not drop or bend the disc.

*88*

 $\blacktriangleright$ 

- <span id="page-89-1"></span>*Precautions*
- ❑ Fingerprints and dust on the surface of a disc may cause reading errors. Always hold the disc by its edge and central hole, as shown.
- ❑ Proper care of the disc is essential to its continuous reliability. Do not use solvents such as benzine, thinning agents, commercially available cleaners or anti-static spray, as they may cause damage to the disc.
- ❑ For normal cleaning, hold the disc by its edge and use a soft cloth to wipe the surface from the centre out.
- ❑ If the disc is badly soiled, moisten a soft cloth with water, wring it out well, and use it to wipe the surface of the disc from the centre out. Wipe off any remaining moisture with a dry soft cloth.

# <span id="page-89-0"></span>*On handling Memory Sticks™*

- ❑Do not touch the Memory Stick™ connector with your finger or metallic objects.
- $\Box$ Use only the label supplied with the Memory Stick™ as a label.
- $\Box$ Do not bend, drop, or apply heavy shock to the Memory Stick™.
- ❑Do not disassemble or modify Memory Sticks™.
- ❑Do not let Memory Sticks™ get wet.
- ❑ Do not use or store Memory Sticks™ in a location subject to:
	- $\Box$ Extremely high temperatures, such as in a car parked in the sun
	- $\Box$ Direct sunlight
	- ❑High humidity or
	- ❑Corrosive substances.
- ❑Use the storage case supplied with the Memory Stick™.

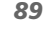

 $\blacktriangleright$ 

<span id="page-90-0"></span>This section refers to terms used in this manual and elsewhere in the VAIO world. These terms and definitions have been compiled to provide you with a better understanding of your VAIO computer.

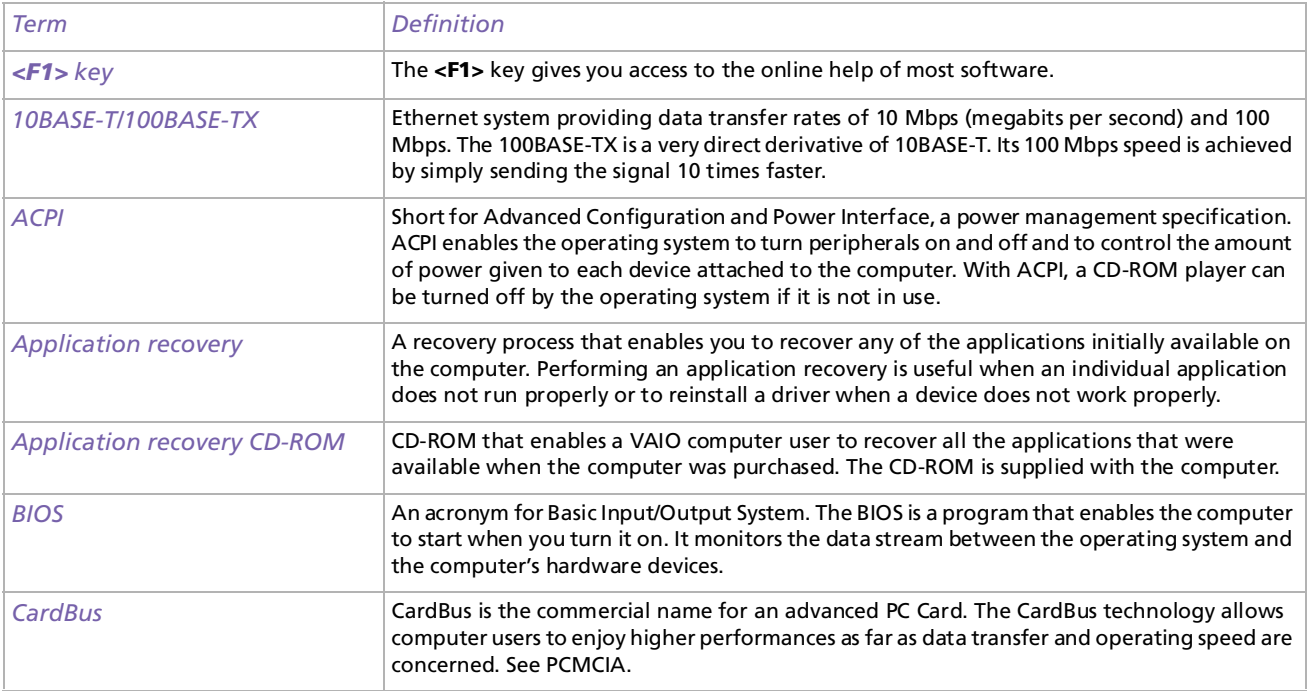

 $\blacktriangleright$ 

<span id="page-91-0"></span>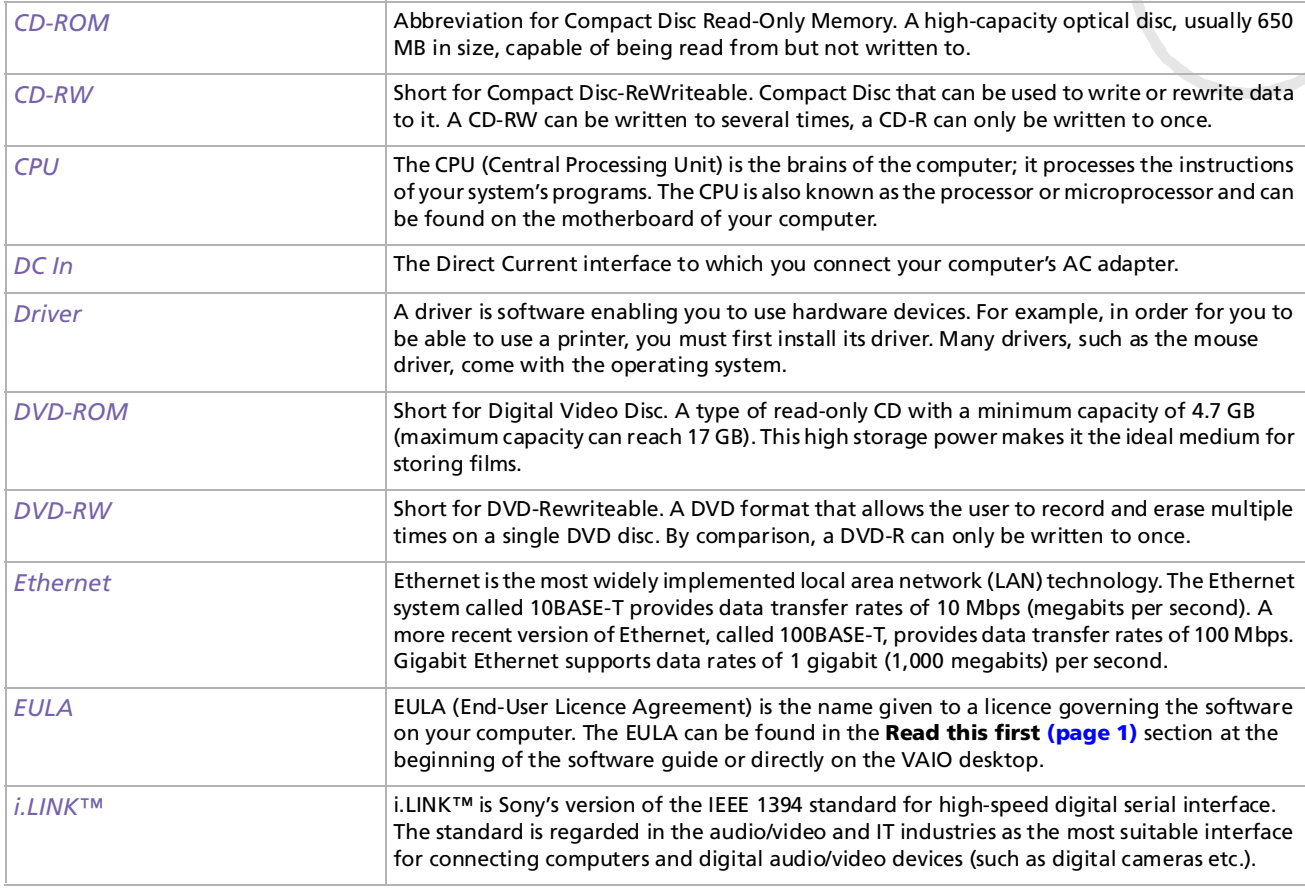

*91*

 $\lhd$ [N](#page-92-0)

<span id="page-92-0"></span>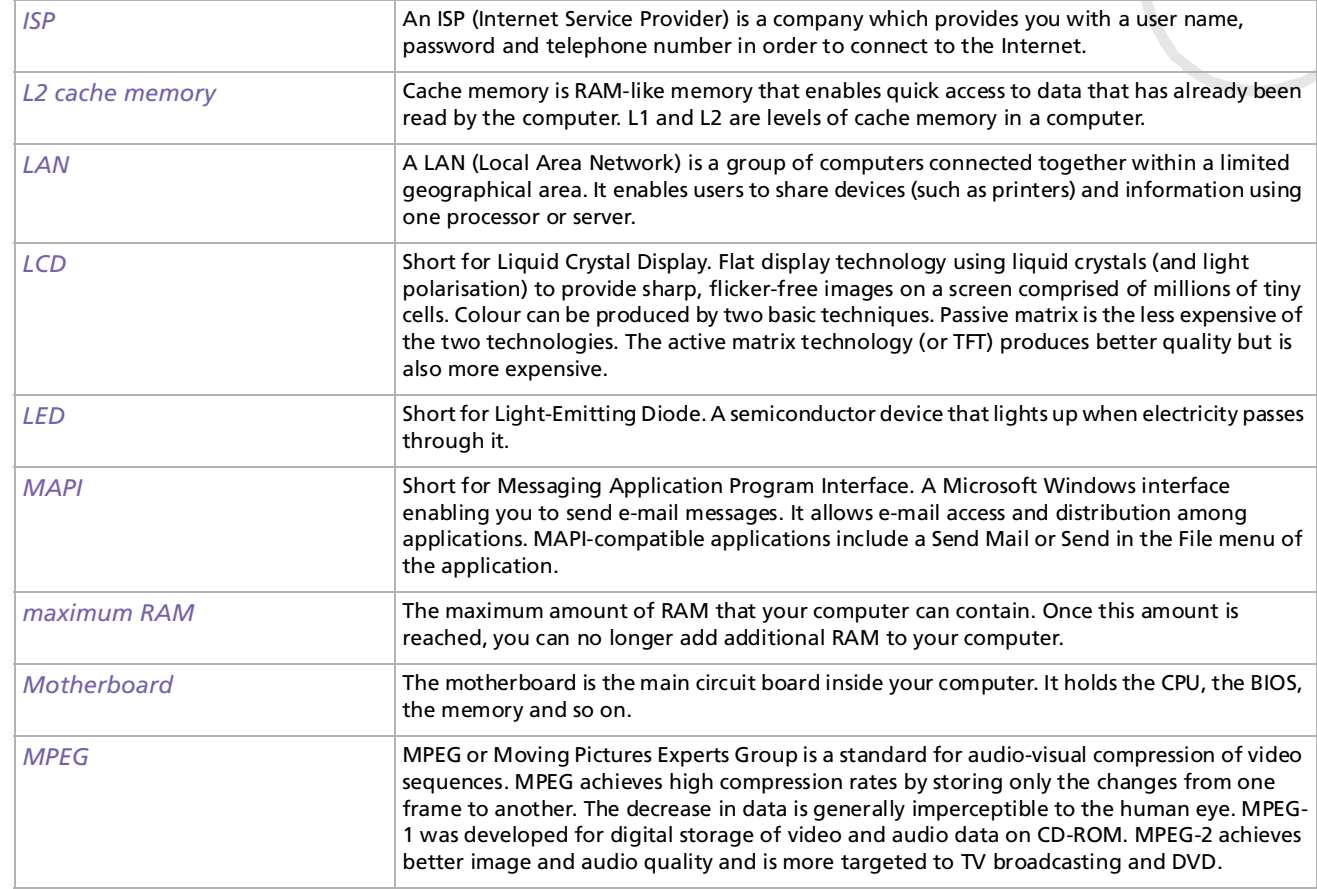

 $\lhd$  $\triangleright$ 

<span id="page-93-0"></span>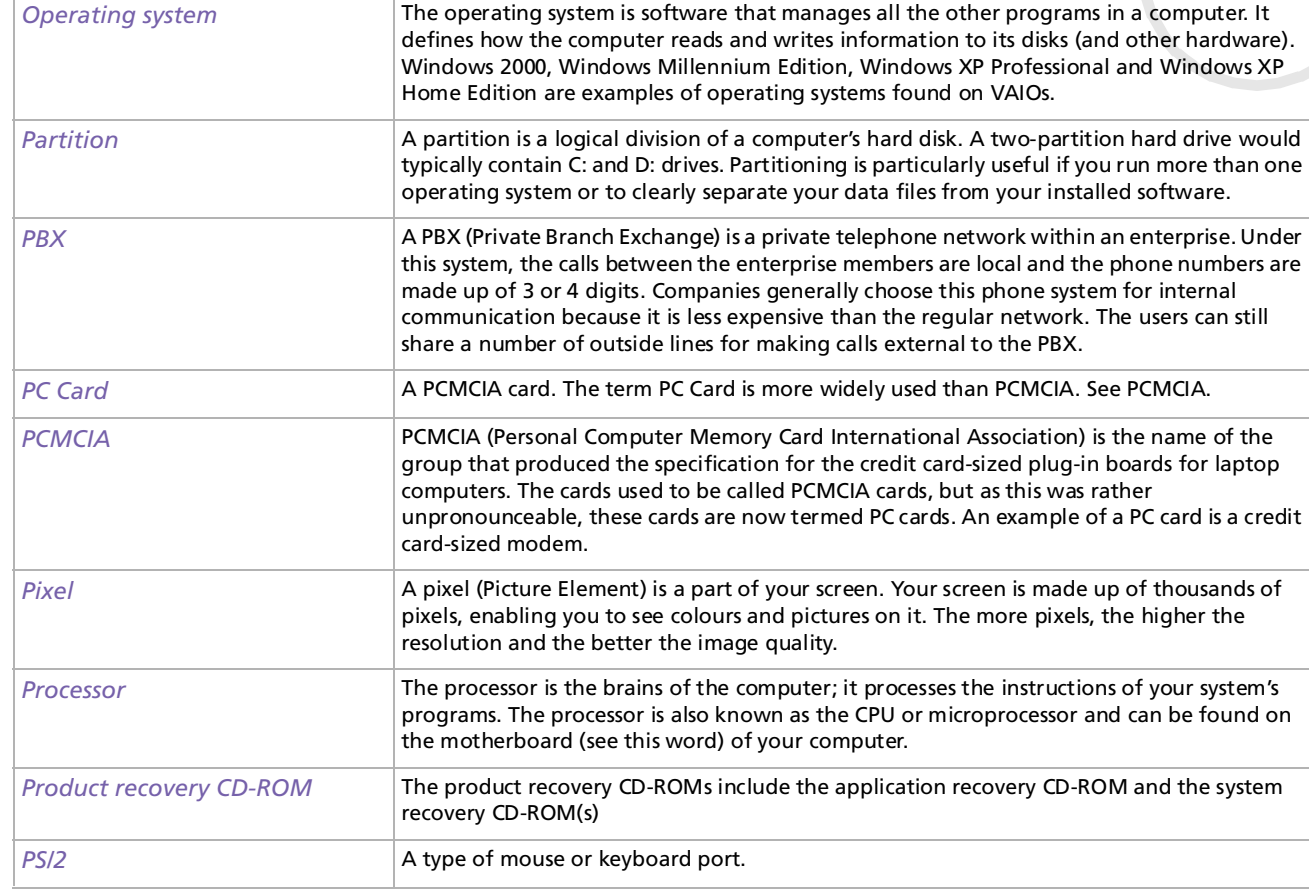

*93*

 $\lhd$  $\Rightarrow$ 

<span id="page-94-0"></span>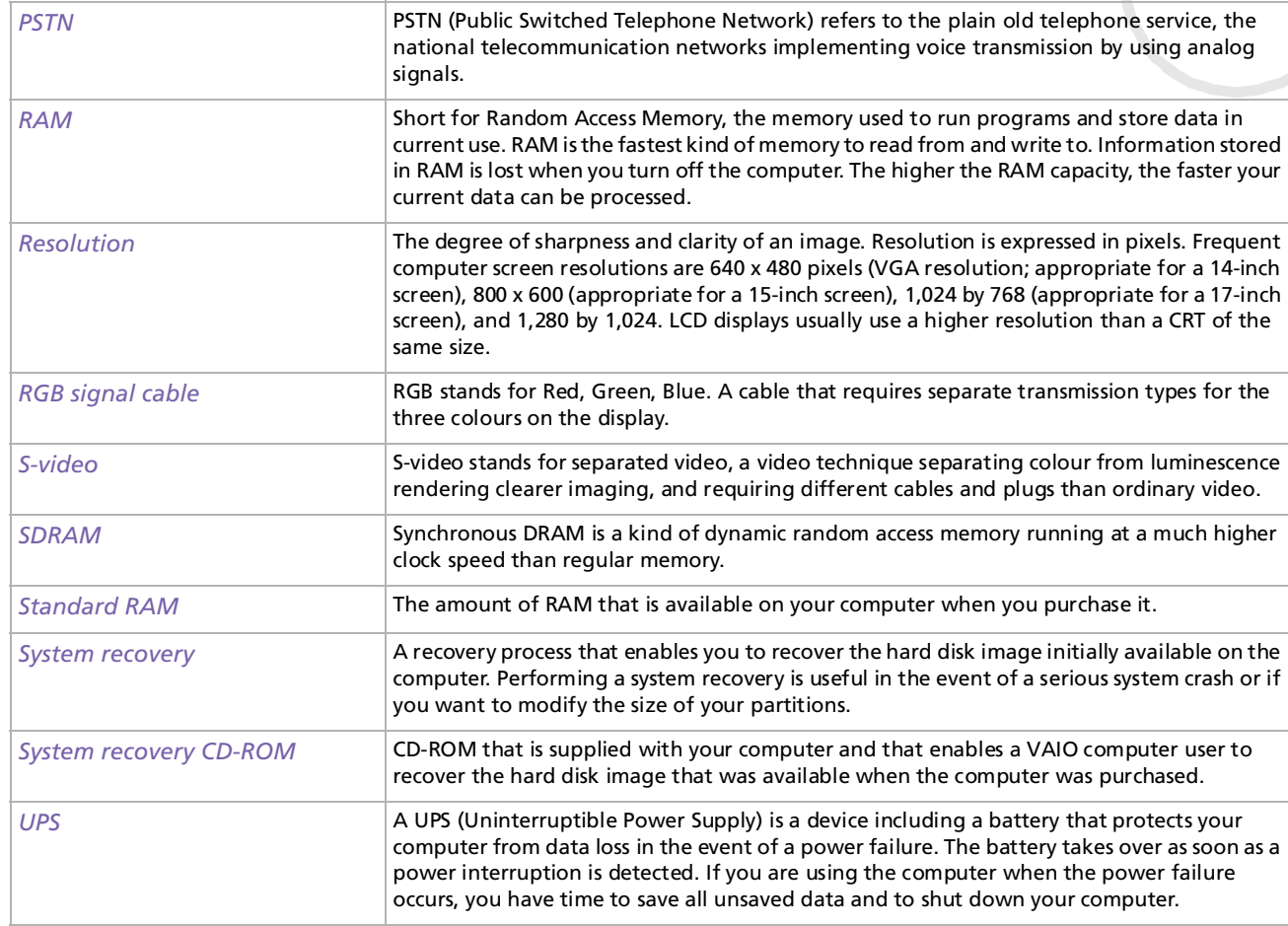

*94*

 $\lhd$ [N](#page-95-0)

#### <span id="page-95-0"></span>*Glossary*

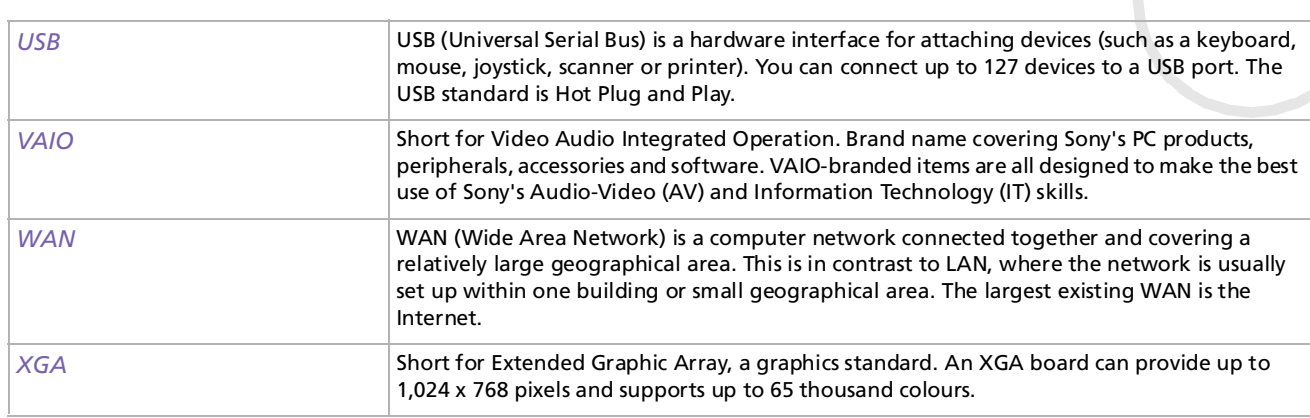

 $\lhd$ N